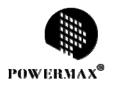

# **Industrial Sewing Machine**

User manual

Shanghai Powermaxtech Technology INC.

# **CONTENT**

| 1 SYSTEM START AND STOP                                          | 1  |
|------------------------------------------------------------------|----|
| 1.1 SYSTEM START                                                 | 1  |
| 1.2 SYSTEM STOP                                                  | 1  |
| 2 SYSTEM BASIC SCREEN                                            | 1  |
| 2.1 AREA DIVISION OF MAIN MENU                                   | 1  |
| 2.2 SEWING COUNTAUTOMATIC PROCESSING SCREEN                      | 2  |
| 2.3 MANUAL OPERAIONG SCREEN                                      | 3  |
| 2.4 SEWING PATTERN FILE DEGAULT SCREEN                           | 4  |
| 2.5 SYSTEM LOCK AND PAUSE FUNCTION                               | 5  |
| 2.6 FUNCTION MENU SCREEN                                         | 6  |
| 3 READING, OPERATING AND MANAGING PATTERN DATA                   | 6  |
| 3.1 READING AND MANAGING PATTERN DATA                            | 6  |
| 3.2 MANAGING DATA                                                | 7  |
| 3.2.1 COPYING DATA (DATA RENAME)                                 | 7  |
| 3.2.2 COPYING MULTI-DATA                                         | 8  |
| 3.2.3 DELETING DATA                                              | 10 |
| 4 SEWING PATTERN PREPARATION (A VERSION OF) OPERATING PROCEDURES | 10 |
| 4.1 PATTERN PREPARATION PROCESS                                  | 10 |
| 4.2 PATTERN INPUT SETTING SCREEN                                 | 13 |
| 5 INPUT MODULES OF CREATING STITCHING DATA                       | 14 |
| 5.1 BASIC INPUT METHODS                                          | 14 |
| 5.1.1 LINEAR INPUT                                               | 14 |
| 5.1.2 ARC INPUT                                                  | 17 |
| 5.1.3 CIRCLE INPUT                                               | 18 |
| 5.1.4 CURVE INPUT                                                | 20 |
| 5.1.5 BROKEN LINE INPUT                                          | 23 |
| 5.1.6 POINT INPUT                                                | 25 |
| 5.1.7 CODE DATA INPUT                                            | 26 |
| 5.2 APPLICATION INPUT                                            | 28 |
| 5.2.1 BACK TACKING (START/END BACK TACKING)                      | 29 |
| 5.2.2 OVERLAPPING SEAM INPUT                                     | 31 |
| 5.2.3 MULTIPLE STITCHING INPUT                                   | 33 |
| 5.2.4 ZIGZAG STITCHING (WITH OVERLAPPING SEAM)                   | 35 |
| 5.3 TABLE OF STITCHING TYPE COMBINATIONS                         | 37 |
| 6 PATTERN DATA MODIFICATION                                      | 40 |

| 6.1 ADD A STITCH(ORINGINAL PATTERN UNCHANGED)                        | 42 |
|----------------------------------------------------------------------|----|
| 6.2 DELETE THE CURRENT STITCH (ORIGINAL PATTERN UNCHANGED)           | 45 |
| 6.3 ADDING BEFORE BACK TACKING OR AFTER BACK TACKING                 | 47 |
| 6.4 ADD OVERLAPPING SEAM                                             | 48 |
| 6.5 MOFIFY FORM THE BEGINNING SEAM POSITION                          | 50 |
| 6.6 STITCH TO REMOVE (THE ORIGINAL PATTERN CHANGE)                   | 51 |
| 6.7 ADDITIONAL STITCH(ORIGINAL PATTERN CHANGE)                       | 53 |
| 6.8 ADDITIONAL STITCH(SAME SEWINGSTITCH,PATTERN CHANGE)              | 54 |
| 6.9 MODIFYING THE STITCH POSITION(POSITION OF SUBSEQUENT DATA FIXED) | 56 |
| 6.10 MODIFYING THE STITCH POSITION (SUBSEQUENT DATA POSITION MOVED)  | 57 |
| 6.11 MODIFYING A BLOCK 1 (LINEAR INPUT)                              | 58 |
| 6.12 MODIFYING A BLOCK 2(BROKEN LINE, ARC, CURVE LINE)               | 62 |
| 6.13 MODIFYING A BLOCK 3(ZIGZAG INPUT)                               | 63 |
| 6.14 MODIFYING A BLOCK 4(CHANGING THE FEED DATA)                     | 65 |
| 6.15 MODIFYING THE SPEED                                             | 67 |
| 6.16 MODIFYINGG CODE DATA(ADD CODE DATA)                             | 68 |
| 6.17 MODIFYING CODE DATA (DELETEING CODE DATA)                       | 70 |
| 6.18 MODIFYING THE SECOND HOME POSITION                              | 71 |
| 6.19 MODIFYING THE STITCHING START POSITION                          | 73 |
| 6.20 BLOCK MOVEMENT(FEEDING)                                         | 74 |
| 6.21 BLOCK MOVEMENT(LINEAR)                                          | 75 |
| 6.22 PRESSER FOOT ADJUSMENT(APPLIES TO SWING FOOT MODELS)            | 77 |
| 7 PATTERN DATA CONVERSION                                            | 78 |
| 7.1 SCALING\ROTATION\SYMMETRICAL                                     | 79 |
| 7.1.1 SCALING                                                        | 79 |
| 7.1.2 ROTATION                                                       | 81 |
| 7.1.3 SYMMETRICAL                                                    | 82 |
| 7.2 BACK TACKIN CONVERSION                                           | 83 |
| 7.3 OVERLAP BACK TRACKING CONVERSION                                 | 84 |
| 7.4 ZIGZAG STITCHING CONVERSION                                      | 85 |
| 7.5 MULTIPLE STITCH CONVERSION                                       | 87 |
| 7.6 STITCH LENGTH CONVERSION                                         | 88 |
| 8 PARAMETER SET (USER PARAMETER)                                     | 88 |
| 9 ASSISTANT FUNCTION                                                 | 94 |
| 9.1 GROUP PATTERN DATA(PATTERN DESIGN COMBINATIONS)                  |    |
| 9.2 OUTPUT SIGNAL INSPECTION                                         |    |
| 9.2.1 OUTPUT SIGNAL                                                  | 98 |
| 9.2.2 SERVO SIGNAL                                                   | 98 |

| 9.3 INPUT SIGNAL INSPECTION                                        | 98  |
|--------------------------------------------------------------------|-----|
| 9.3.1 INPUT SIGNAL                                                 | 98  |
| 9.3.2 HOME POSITION SIGNAL                                         | 99  |
| 9.4 RESUMING DEFAULT PARAMETER                                     | 99  |
| 9.5 REDUCTION/SPARE PARAMETER                                      | 99  |
| 9.6 PASSWORD MODIFICATION FUNCTION                                 | 100 |
| 9.6.1 MODIFY <entrance parameter="" password="" two=""></entrance> | 100 |
| 9.7 VERSION CHECK                                                  | 101 |
| [APPENDIX 1] ALARMING EXPLAINATION (SYSTEM)                        | 102 |

#### 1 SYSTEM START AND STOP

#### 1.1 SYSTEM START

Before system starting, please confirm the power linkage. Press the power switch, the system immediately carries out the auto-inspection. After inspection, the screen will display the system Logo illustration.

#### 1.2 SYSTEM STOP

System shutdown <power off>, the corresponding parameters are automatically saved.

#### **2 SYSTEM BASIC SCREEN**

After displaying Logo screen, the system enters the main menu screen automatically.

#### 2.1 AREA DIVISION OF MAIN MENU

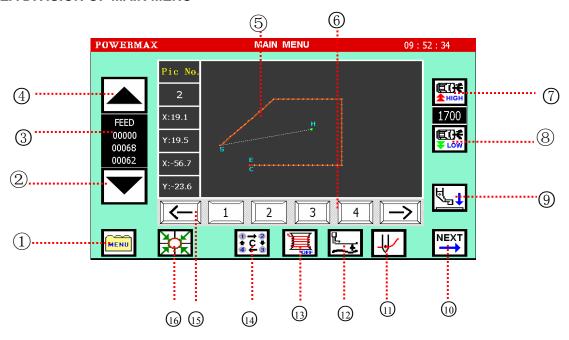

Figure 1-1 Main Manual Screen

#### ①Function directory

Touch this button to expand the list of function buttons, choose <Files Management>, <pattern preparation>, <pattern modification>, <Parameter (user parameters)>, <Function (Accessibility)> into the corresponding function.

- ②Move forward. ③Sewing state.
- 4 Moving backward. SPattern file display area Used to display the selected pattern file
- ⑥Pattern file list display 4 pattern file once, touch flip key can flip to see all pattern files.

- ②Enhance the sewing speed to the amount of 100 stitches / minute increments.
- ®Reduce the sewing speed to the amount of 100 stitches / minute amount of decline.
- ① Expand to the standard screen 2.
- 11 Threading model
- 12 Presser foot adjustment key
- 13 Winding function

After touching the lower right corner displays ON, the screen displays as the right; At this point, the stampede to run Automatically pedals, start winding.

- 14 Recycling processing
- 15 The pattern list flip function.
- 16 Back to home button

Touch this button can make the running sewing machine needle back to home. (Where home refers to the location in the sewing head mounted photoelectric sensor).

#### 2.2 SEWING COUNTAUTOMATIC PROCESSING SCREEN

Touch in the main menu, You can enter Sewing count the picture as shown below .On this page you can enter the automatic processing status.

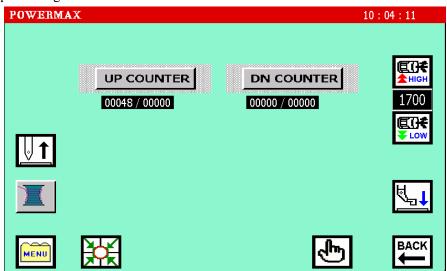

In the picture above touch the button of additions counter and subtraction counter respectively to set sewing counting.

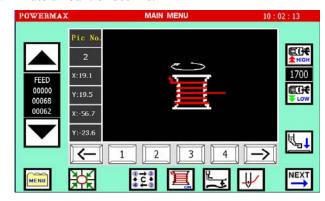

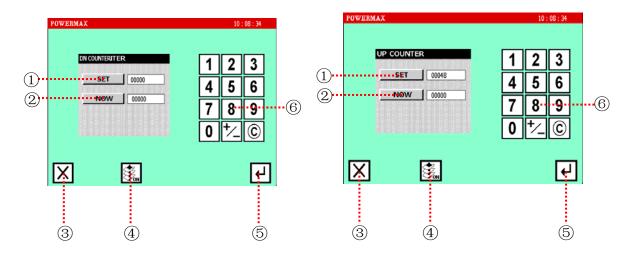

①Touch this key to input the initial value in a digital input area, touch to confirm; If Without input,

directly touch Note: If the total number of pieces is zero, the initial value can not be entered, the initial value is not greater than the total number of pieces).

②Touch this key you can input the total number of pieces in the digital input area, touch to confirm; If Without input, directly touch.

- ③Return to the main menu 2.
- (4) Touch this key, set counter invalid / valid.
- ⑤Confirm button
  Confirm the value of the input.
- **6** Numeric keys
  - © Cancel button.

#### 2.3 MANUAL OPERAIONG SCREEN

In the main menu 2 as shown in the below, touch , You can enter manual mode screen.

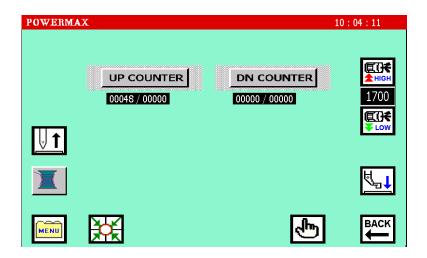

- 1) Return to main menu 2.
- 2 Needle moves down.
- ③Reduce the sewing speed For 100 stitches / minute amount of decline.
- Sewing speed upgrade
   For 100 stitches / minute
   amount of decline.
- ⑤Display the coordinates of X direction.
- ⑥ Display the coordinates of Y direction.
- 7 Display spindle encoder values.
- ®8 arrow keys.
  Touch this button to run the needle in the direction of the arrow.
- Platen lift / dropTouch this button once, flapper pressure; Touch again to lift the load plate.
- 11)Back to home button

Touch this button can make the running sewing machine needle back to home. (Where home refers to the location in the sewing head mounted photoelectric sensor).

12 Needle positioning

Touch this button to stop at the needle positioning.

## 2.4 SEWING PATTERN FILE DEGAULT SCREEN

At the main menu screen, without a pattern file or no pattern file is selected, the system displays the standby pictures in the graphics display area, as shown below:

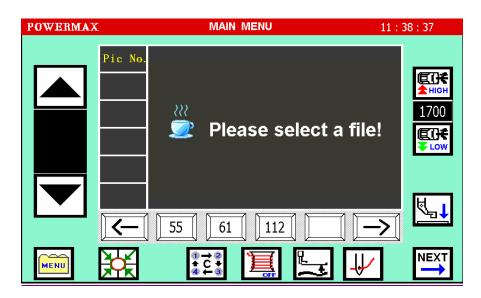

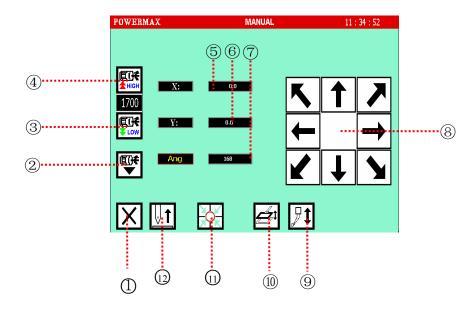

#### 2.5 SYSTEM LOCK AND PAUSE FUNCTION

According to user parameters pause parameter pause parameter settings on pause switch type, pressing the pause button on sewing machine head to achieve system Lock or Pause function.

(No.1)When the parameter is set to ordinary switch, press the pause button during automatic operation can be achieved the pause function. Graphical display as shown below:

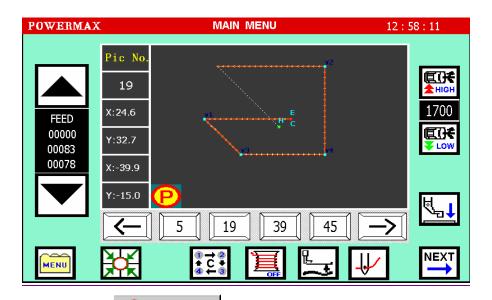

According to the parameter of suspend parameter settings to achieve the action of after specific pause.

When the parameter is set to auto-lock switch, hit the pause button on any screen locking system operation can be achieved, the system displays the lock screen interface, as shown:

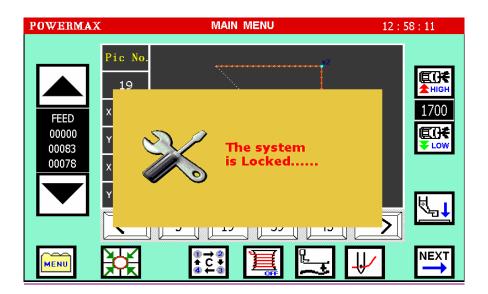

At this point, all operations are locked to protect the machine operator to adjust or repair the security; The recovery operation after the pause button is released.

In the automatic processing, press the pause button, the system appears "PAUSE" and waits trimming operation.

#### 2.6 FUNCTION MENU SCREEN

In the main menu screen, Press the key

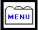

to open menu screen.

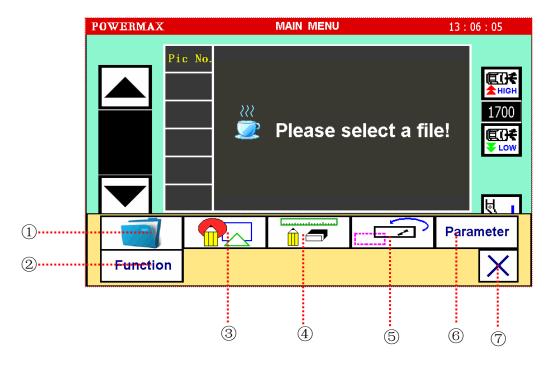

Figure 2-4 Menu Open Screen

- 1) Pattern data management
- 2)Assistant function
- 3 New pattern file
- 4 Modify pattern file
- ⑤Pattern file conversion
- **©**Parameter settings
- 7 Return. Shut down function directory, return to the main menu.

## 3 READING, OPERATING AND MANAGING PATTERN DATA

#### 3.1 READING AND MANAGING PATTERN DATA

[Operation details]:

Select the data in data menu display area.

If there is not required data in current display area, then use to switch.

For example, when select No. 61 data, only press No. 11 key, the system will open the data automatically.

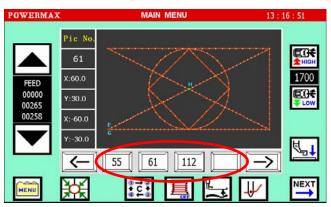

#### 3.2 MANAGING DATA

Press key on main menu screen, to expand function directory. Press key the system will enter the stitching pattern data management screen.

①Display the current memory (internal \*\* / external \*\* memory).

- 2 Return key. Return to the main menu.
- 3 Copy multi-pattern data at the same time.
- 4)Copy or rename the single data.
- ⑤Delete data.
- © Select all the pattern data of the current disk.
- 7 Select pattern in multiple

®Switch of internal disk (CF card ) / external

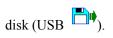

- ①pattern data keys

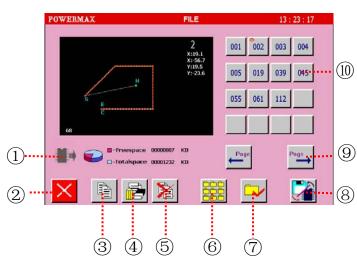

# 3.2.1 COPYING DATA (DATA RENAME)

[Operation details]:

On pattern data management screen, one pattern data is selected. Select the number 002 as shown above for the current file (There is the key flag indicates the current file). Touch to enter the screen of copy the file.

①Input the destination file name with the numeric keys. That input the copy generated file name.

③Use \_\_\_\_\_\_\_ to select the target disk of copy data. If select local PC memory, system stores the copied data in system internal memory; If select external memory, the system stores the coped data in U disk.

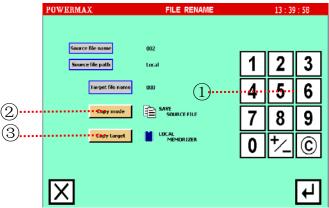

2 After finishing setting, press to confirm.

If there is successful operation, the <successful operation> screen will display as shown on the below screen.

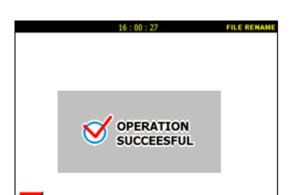

If there is unsuccessful operation, the <unsuccessful operation> screen will display as shown on the below screen.

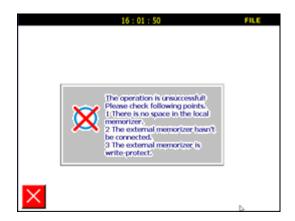

The operator may fail several reasons the system prompt, troubleshooting, re-operation.

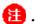

When the copy destination disk selected as U disk, all operations are completed, and displaying <operation succeeds screen> or <operation failed screen> and then returning to the main menu, after all these time removing the U disk, or there will be likely to cause the system to crash!

#### 3.2.2 COPYING MULTI-DATA

This function can copy multiple pattern files of local PC.

Select the data you want to copy. Pressing after it turn into perform multiple choice task.

The No. 002, No. 003, NO.019, No. 023 data in green are selected.

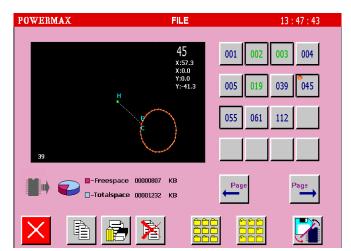

2 Press key to enter the <multi-data copy> screen.

—— Select no to cover the homonymic data. That is, when there is homonymic file, the system will not copy; when there is not, the system will copy.

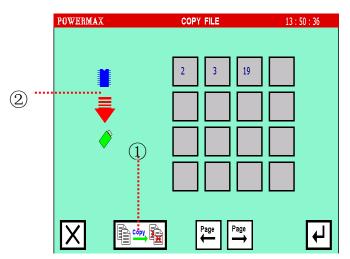

# 2 Copy direction

· The figure selected file is in the native built-in memory

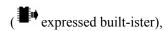

Copy the direction in the <copy multiple files> displayed on the screen as shown on the right:

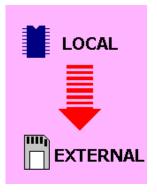

• If the image above is selected in the external memory file ( represent the external ister),

In the <copy multiple files> direction of the display screen shown at right:

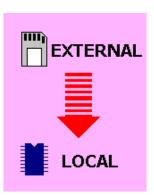

3 After finishing setting, touch to confirm.

#### 3.2.3 DELETING DATA

1 Press the data keys which need to be deleted. As the right:

The No. 002, No. 003, NO.019, No. 045 data(in green)are selected.

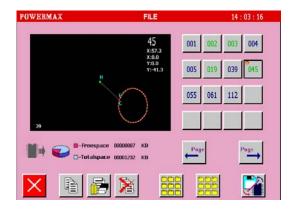

2 Press key to enter <data deletion> screen.

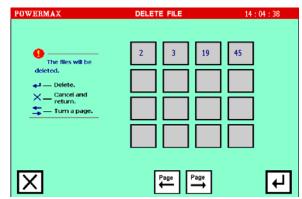

3 Touch to confirm deletion.

# 4 SEWING PATTERN PREPARATION (A VERSION OF) OPERATING PROCEDURES

#### **4.1 PATTERN PREPARATION PROCESS**

1 Select the appropriate size of the graphic pattern, flat on the press frame, stampede the pedal of platen to make platen depressed.

1

When using the platen, please note the location of the finger not on the plate, it is likely to cause injury.

Press key on main menu screen, touch enter the stitch length and speed settings screen.

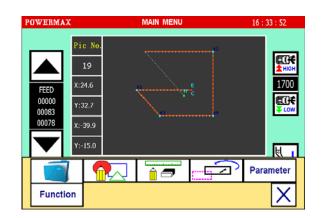

3 Touch numeric keys to enter the required stitch length.

Then touch to enter the pattern setting screen.

- ①High speed. Speed is set for high speed when sewing pattern.
- ②Middle-high speed. Speed is set for middle-high speed when sewing pattern.
- ③ Middle-low speed. Speed is set for middle-low speed when sewing pattern.
- (4) Low speed. Speed is set for low speed when sewing pattern.

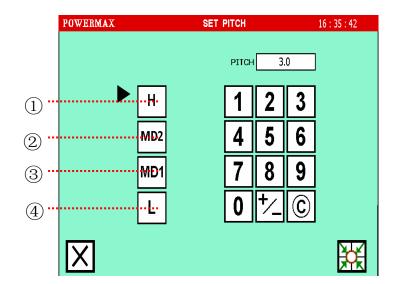

4 After entering the pattern setting screen, touch the arrow keys to set pattern(pattern in detail the various methods of setting, please see 5 kinds of sewing data entry)

- ①Input methods setting key (see 5.1). You can choose the input methods to send feed, points, lines, arcs, circles such as polygons and curves.
- ②Additional function input (see 5.1.7) You can choose to add secondary origin, cut lines. Needle pause, accessibility pause and wait for the next needle auxiliary press frame.
- ③Presser foot adjustment key
- 4 Jog-pattern making mode
- ⑤Expand the additional directories of pattern setting
- ⑥Presser foot rise / fall

Touch this button once, the presser foot drop; touch again, the presser foot rise.

- ①Delete the displacement of the former is not yet confirmed.
- ®Delete the period pattern has been

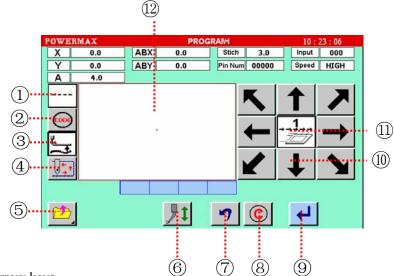

10 Arrow keys

①Make changes to the speed (velocity value set in the user parameters)

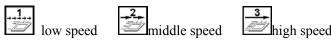

<sup>12</sup>Display pattern area

Display the pattern that has been generated according to the confirmed trace.

After the pattern is generated, you can enter jogging to verify the correctness of the pattern (Touch the key of image above).

ABX 15.6

①Jogging forward
After pressing, lifting and
implementing running forward
one stitch
②Jogging backward
After pressing, lifting and

After pressing, lifting and implementing running backward one stitch

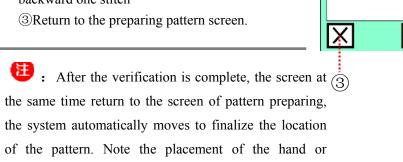

4 Back to home button

Touch this button can make the running sewing machine needle back to home. (Where home refers to the location in the sewing head mounted photoelectric sensor).

- ⑤ Presser foot rise / fall.
- <sup>(6)</sup>Plate lift / drop.

Touch this button once, flapper pressure; Touch again to lift the load plate.

The Indicates the current position of the needle running.

materials at this time, in order to avoid injury.

- 6 After determining the pattern has been completed, please remember saving. Touch preparing additional directories.
- ①Return to the pattern preparing screen, continue preparing pattern.
- 2 Needle rise / fall.
- 3 Save pattern file.
- 4)Bring up the existing pattern file.
- ⑤ Modify the stitch length of next block pattern.
- **©**EXIT. Exit pattern preparing, return to the main menu.
- 7 Viewing patterns.

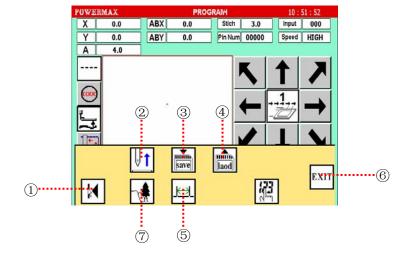

0.0

(5)

代码

(1)

In the Mood for preparation of additional directory, touch \_\_\_\_\_, enter pattern saved pages.

Displayed on the screen is the first unoccupied file number.

to save a good preparation You can touch

file directly.

In this file number; You can also touch numeric

keys to enter the desire file number.

to confirm. Return to the main menu. Touch

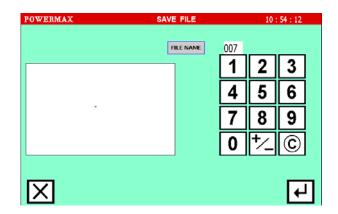

#### 4.2 PATTERN INPUT SETTING SCREEN

<input method is set> in the screen of pattern preparation, enter the pattern setting screen.

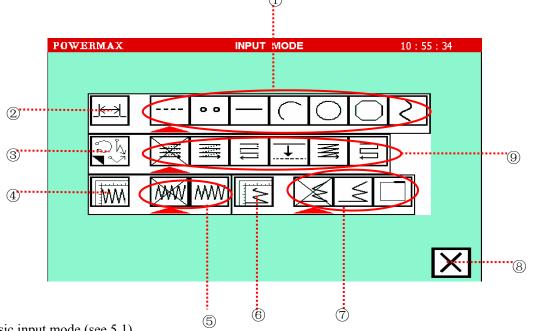

①Basic input mode (see 5.1)

send feed input, point input, linear input, arc input, circle input, Polygon input and

curve input.

- ②Change the stitch length
- 3 Detailed set of multiple seam and offset stitching
- 4 Herringbone stitch detail settings
- (5) Cancel herringbone stitch

Use the herringbone stitch function(after selecting the button you must set herringbone stitch each parameter points in the key 4 <a href="herringbone">herringbone</a> stitch detail settings >screen, so herringbone stitch takes effect) 6 Settings the detail of back tacking or overlapping seam.

| The Do not use back tacking and overlapping seam.                                                         |
|----------------------------------------------------------------------------------------------------|
| Use back tacking function (After selecting the button, you must set back tacking each parameter points in |
| the key 6 < set in detail > screen, so this function takes effect).                                       |
| Use overlapping seam function (After selecting the button, you must set overlapping seam each parameter   |
| points in the key 6 < set in detail >screen, so this function takes effect).                              |
| ®Return preparation pattern screen.                                                                       |
| Multiple seam and offset stitching (see 5.2.3,5.2.4)                                                      |

# **5 INPUT MODULES OF CREATING STITCHING DATA**

# **5.1 BASIC INPUT METHODS**

| Key | Function    | Explanations                                                                                                    |
|-----|-------------|----------------------------------------------------------------------------------------------------|
|     | Feed        | Feed function                                                                                                    |
| 0 0 | Point       | The Point can be input one stitch at a time.  (The distance between the points must be within 12.7mm.)                   |
|     | Linear      | 2-point input: A linear line is created between the current position (already input) and the newly input point.          |
|     | Arc         | 3-point input: An arc, passing through the current position (already input) and two newly input points is created.       |
|     | Circle      | 3-point input: A circle, passing through the current position (already input) and two newly input points is created.     |
|     | Broken line | A broken line connecting the current position (already input) and the input point (up to 63 points possible) is created. |
| >   | Curve       | A curve passing through the current position (already input) and the input point (up to 127 points possible) is created. |

# **5.1.1 LINEAR INPUT**

[Operation points]

- 1) Designate linear input ( ) .
- 2) Two points input: A linear line is created between the current position (already input) and the newly input point.

[Example] The following type of pattern data will be created.

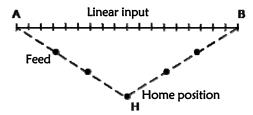

Pattern Analysis:

Between point A from point H to send feed.

Sewing is a straight line (linear input mode select) between point A to point B.

[Operation details]

1 After touching in the main menu screen, touch enter the stitch

length and speed settings screen.

- 2 Setting stitch length and speed
- Touch 3 \ 0 to set stitch length for 3.0mm. Sewing stitch setting range (0.1mm ~ 12.7mm).
- Is the enter key to cancel.
- Select the speed ratio.
- After the setup is complete ,touch (return to home) to enter the pattern preparation screen.

3 Enter the preparing pattern screen, Determine ways to send feed.

- Touch the arrow keys to run needle to the A point.
- · Touch the arrow keys to move the needle from H to A.

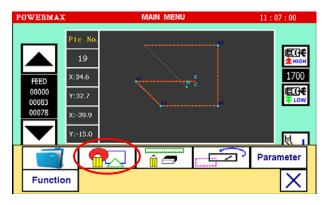

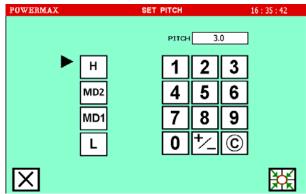

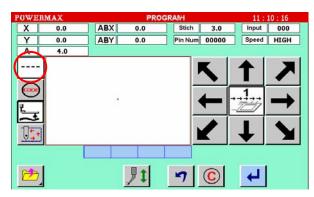

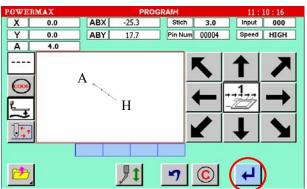

· Touch .A point is determined (after determining the pattern is generated above).

- **5** Change the input method, select a linear input.
- Touch (select the line input).
- Determine pointing
   Straight input
- Touch X to return pattern preparing screen.

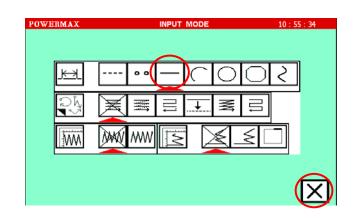

6 Sewing a straight line through the point A to point B.

· Press key to set the pattern making speed:

Creating speed 1

Creating speed 2

— Creating speed 3 (Set creating

speed in user parameter. )

• Press the direction keys and move needle from Point A to Point B.

· Touch key to set Point B.

7 After determining the pattern has been completed, saving the pattern. Touch , expand the pattern

preparing additional directories.

In the Mood for preparation of additional directory,

touch to enter the pattern is saved pages.

- 8 Touch the number keys to define a new file name
- What displayed on the screen is the first unoccupied document number, you can touch to save the worked out well file directly to the document number; You can also touch the numeric keys to enter the desired pattern file number, touch

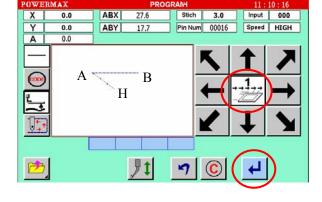

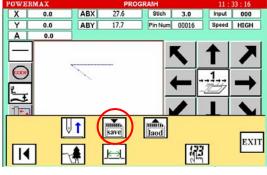

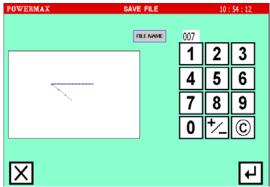

- to confirm. Return to the main menu.
- Is the key to cancel the input.
- After the file number (pattern number) has been input, touch to confirm. If the file number already exists, screen will display the word "error", at this time touch c, then you can re-enter. If the file number does not exist, then save the file and return to the main menu screen.
- If touch  $[\times]$ , then return to the pattern preparing screen.

#### **5.1.2 ARC INPUT**

[Operation Points]

- 1) Set arc input. (
- 2) 3 points input (An arc, passing through the current position (already input) and two newly input points, is created.)

[Example] The following type of pattern data will be created.

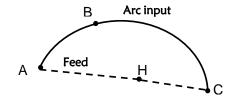

Pattern Analysis:

Between point A and point H is the mode of sending feed.

Between point A and point C is circular sewing (choose arc input method)

[Operation details]

1 ~ 3 Steps the same as Linear input, enter description will not be repeated later.

- 4 Setting Point A position
- Touch the arrow keys to move the needle from origin to point A.
- View the amount of movement.
- Touch to set point A.
- 6 Change the input method, select the arc input.
- On the input mode selection page, touch
- to select the arc input.
- Determine point arc input

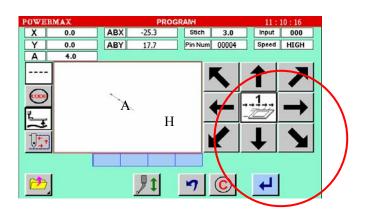

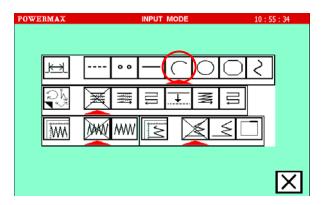

- Touch to return to the pattern file drawing screen.
- 6 Setting Point B position
- Touch the arrow keys to run the needle to point B.
- Touch to confirm, then the screen shows page like right, mark appears at point A and point B
- **7** Setting Point C position, generating pattern
  - Touch the arrow keys to run the needle to point C.
- Touch to confirm, after confirming, the arc is generated, as shown at right.
- 8 Save pattern file (see 5.1.1 Specific linear input).

# 

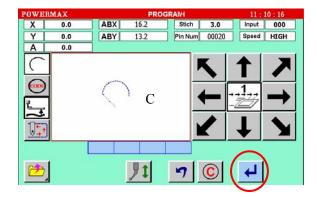

#### **5.1.3 CIRCLE INPUT**

[Operation Points]

- 1) Set arc input ( )
- 2) Input three Point Es (A circle, passing through the current position (already input) and two newly input points, is created.)

WARNING: When circle data is created, the needle returns to the circle home position. Care stitch position in avoiding hand harm or danger.

[Example] The following type of pattern data will be created.

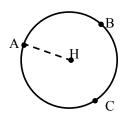

## Pattern Analysis:

Between point A and point H the input mode is sending feed. Between point A and point C is sewing round (selection round input mode).

[Operation details]

- 1~3 Steps the same as linear input, enter description will not be repeated later.
- 4 Setting point A position
- Touch the arrow keys to move the needle from origin to point A.
- View the amount of movement.
- Touch to set point A.
- Switching input method setting
- Touch to enter the pattern setting screen. Select key to input.
- When the key point to the arc input, Touch to return to the pattern data drawing screen.
- 6 Setting Point B position
- Touch the arrow keys to run the needle to point B.
- Touch to confirm, then the screen shows page like right, mark appears at point A and point B.
- Setting Point C position and generating pattern
- Touch the arrow keys to run the needle from point B to point C.
- Touch to confirm point C and the same time needle automatically move

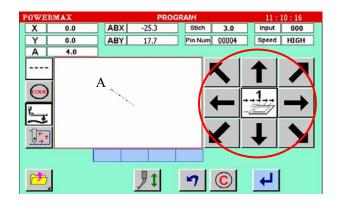

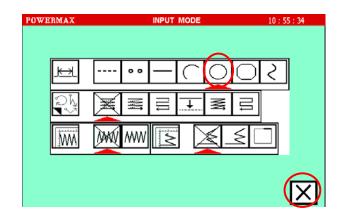

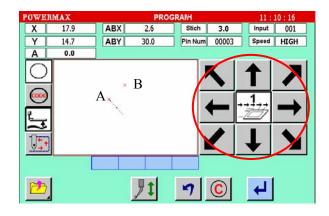

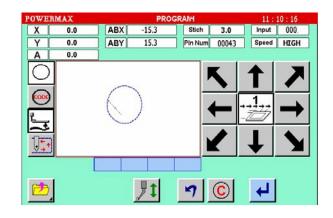

to the starting point A, thus complete the circle input.

• After confirming ,return to the pattern data drawing screen.

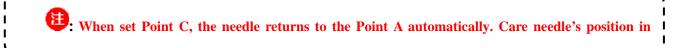

8 Storing pattern data.

Caution: "The three points confirm circle" should be obeyed by arc input rule, or the system will operate linear input.

#### **5.1.4 CURVE INPUT**

[Operation points]

- 1) Set curve input ( ).
- 2) Up to 127 points can be input (A curve, passing through the current position and the input points, is created.)
- 3) Press A delimiter point can be inserted at a pointed corner to continuously input the curve.
- 4) Caution: The delimiter point is the start point of the new curve.
- 5) When input curve, returning to home position key is unavailable to avoid input error. [Example] The following type of pattern data will be created.

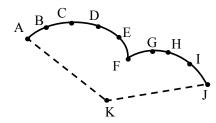

Analysis: The above pattern consists of 2 curves. Point F is the delimiter point. Press to set Point A, Point B, Point C, Point D, and Point E. Press to set Point F, and press to set Point F as a delimiter point as the end of the curve input.

# [Operation details]

- Setting Point C position.
- Touch the arrow keys to move the needle from origin to point A.
- View the amount of movement.

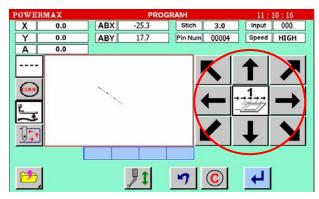

- Touch to set point A.
- 2 Switching input method setting
- Touch to enter the pattern setting screen. Select key to input.
- When the key points to the curve input.
- Touch X to return to the pattern data drawing screen.

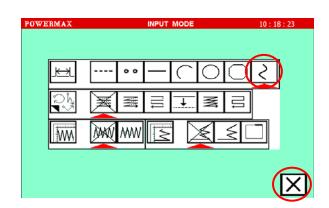

Caution: Because the curve input is different from the other inputs. Therefore, key is added on curve data drawing screen to ensure the input end.

- 3 Inputting stitching from Point B to Point F
- Press the direction keys and move needle from Point A to Point B.
- Press key to set Point B.
- Press the direction key to remove needle from Point B to Point C.
- Press key to set Point C.
- Press the direction key to remove needle from Point C to Point D, E and F.
- 4 Touch key to generate curve of point  $A \sim F$ .

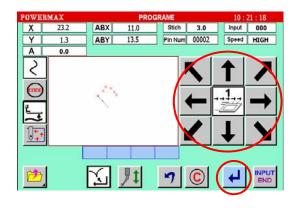

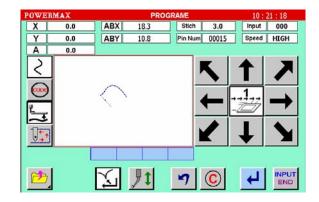

- 6 Inputting stitching from Point F to Point J
- Press the direction keys and move needle from Point F to Point G.
- Confirm the remove amount.
- Press key to set Point G.
- Press the direction key to remove needle from Point G to Point H.
- Press key to set Point H.
- Press the direction key to remove needle from point H to Point I and J.
- Press key to set Point J.
- 6 Generating curve of point F~ J.

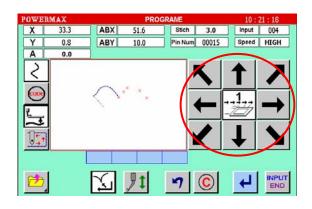

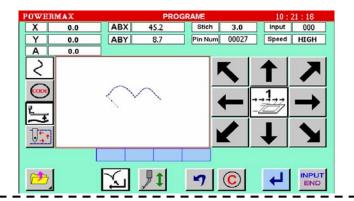

Caution: Because the curve input is different from the other inputs. Therefore, before you are unable to see the preview graphic .After you touch to ensure the input end. Then you can see the generated graphics.

7 Storing pattern data

Caution: If the distance between the curve start point and the end point is less than 0.5 mm, the pattern will be closed pattern automatically. Press key twice at the same point is regarded as the invalid operation.

## **Keys for curve input**

Ellipse input
 For shape data as shown below, except peak, in each quadrant five or more points are input.

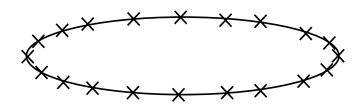

#### 2, Curve

Pay attention to the following situations. If the curve rate changes variably, more points need to input. For shape data (linear line+ arc) as shown below, at least input five points in delimiter point.

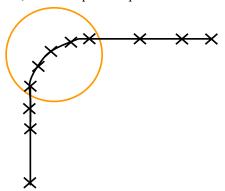

# 3、Arbitrary curve

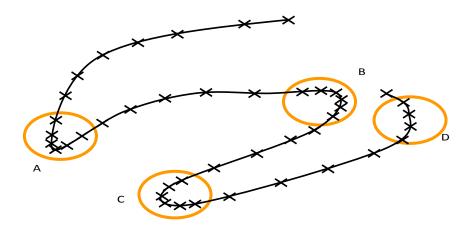

If the curve rate changes variably, as Point A/B/C shown above, input points as many as possible (more than five Points); if the curve rate is steady (Point D), input less points.

For the curve drawing precision, input points as many as possible in proper conditions.

4 . For shape data as shown below, continuous curve input is possible by selecting a delimiter point where the corner is pointed (Point F).

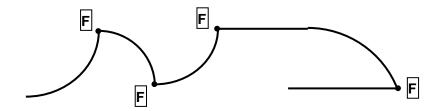

#### **5.1.5 BROKEN LINE INPUT**

# [Operation points]

- 1) Set broken line input ( ).
- 2) Up to 127 points can be input (A broken line connecting the current position and input points is created.)
- 3) When input broken line, returning to home position key is unavailable.

[Example] The following type of pattern data will be created.

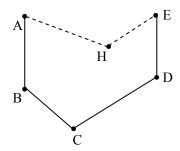

## [Operation details]

- Setting Point A position
- Press the direction keys to move needle from home position (H) to Point A.
- View the remove amount.
- Press key to set Point A.

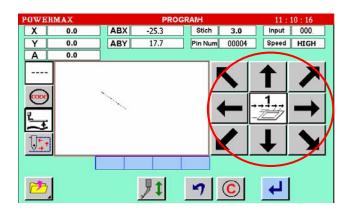

- 2 Switching input method setting
- Press key to enter the pattern setting screen. select key to input.
- When the key points to the curve input. Touch to confirm and return to the pattern data drawing screen.

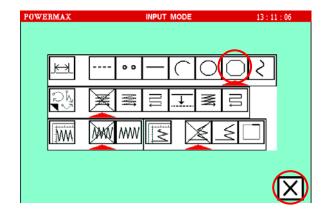

Caution: Because the curve input is different from another kinds of input, therefore add on curve creating screen to ensure the end of curve input.

- Inputting stitching from point B to Point E
- Press the direction keys and move needle from Point A to Point B.

- Press key to set Point B.
- Press the direction keys to remove needle from Point B to Point C.
- Press key to set Point C.
- Press the direction keys to remove needle from Point C to Point D.
- Press key to set Point D.

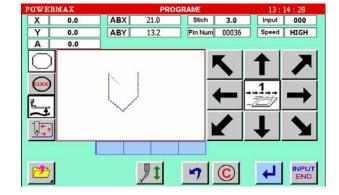

- Press the direction keys to remove needle from Point D to Point E.
- Press key to set Point E.
- 4 Press the key again to generate the pattern.
- 5 Storing pattern data

Caution: Polygon input is similar with the curve input. Press to set common points. When set end point, press and and to confirm the end of polygon input. When end of polygon input, press to see the creating pattern.

#### **5.1.6 POINT INPUT**

[Operation points]

1) Set Point E input ( )

[Example] The following type of pattern data will be created.

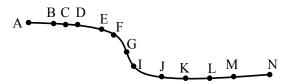

[Operation details]

- Setting Point A position
- Press the direction keys and move
   needle from home position (H) to Point A.
- View the remove amount.
- Press key to set Point A.
- 2 Switching input method setting

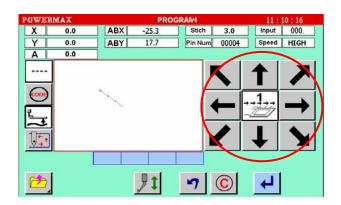

- Press key to enter the pattern setting screen. Select key to input.
- When the key points to the curve input, Touch to confirm and return to the pattern data drawing screen.

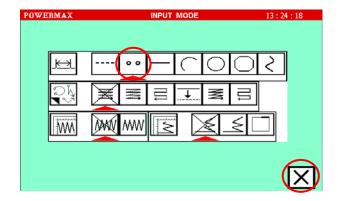

Memo: The distance between the points must be within 12.7mm.

- 3 Inputting stitching from point B to Point N
- Press the direction keys and move needle from Point A to Point B.
- Press key to set Point B.
- Press the direction key to remove needle from Point B to Point C.
- Press key to set Point C.
- Input point from C to N separately
  in the same manner as shown above.
- Return to pattern data drawing screen after confirming.
- 4 Storing pattern data

# 5.1.7 CODE DATA INPUT

[Operation points]

- 1) Designate code data input ( )
- 2) Select code data according to the below list.

[Example]: As the following type of pattern data, insert <USTP> between two straight lines.

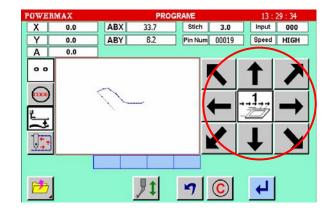

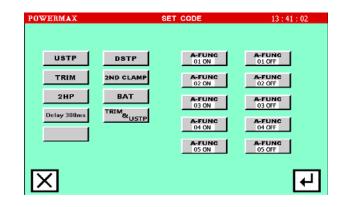

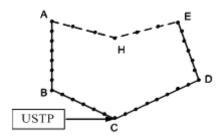

# [Operation details]

- Setting Point A position
- Press the direction keys and move
   Needle from home position (H) to Point A.
- View the remove amount.
- Press key to set Point A.
- 2 Switching input method setting
- Press key to enter the pattern setting screen. Select key to input.
- When the key points to the curve input, key is pressed to set and return to the pattern data drawing screen.
- Inputting stitching from point B to Point
- Press the direction keys and move needle from Point A to Point B.
- View the amount of movement.
- Press key to set Point B.
- Press the direction key to remove needle from Point B to Point C.
- Press key to set Point C.

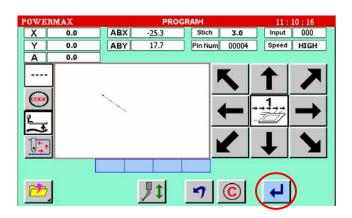

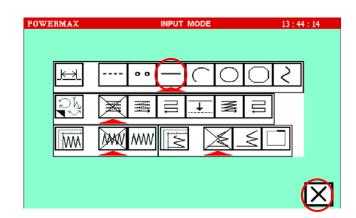

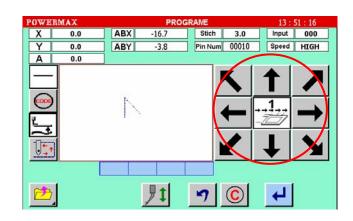

- 4 Inputting the code data at the Point C (USTP)
- When needle stops at Point C,
   code data is input and touch

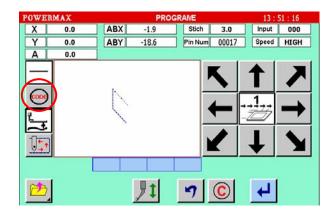

- Selecting USTP
- Press ustp key.
- Press to set the code. (The "NEEDLE
   UP HALT" code will be created.)
- The system will return to the arrow input screen.

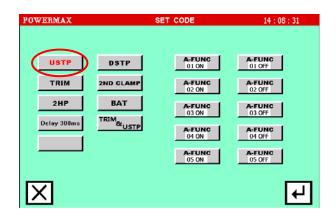

- 6 Inputting a linear line from Point C to Point D and from Point D to Point E
- Press the direction keys and move needle from Point C to Point D.
- View the amount of movement.
- Press key to set Point D.
- Press the direction key to remove needle from Point D to Point E.
- Press key to set Point E.
- Storing pattern data

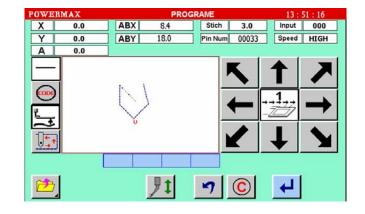

#### **5.2 APPLICATION INPUT**

Various types of stitching, including start/end back tacking, terminal reinforcing, multiple stitching, offset stitching and zigzag stitching can be inputted. Various types of stitching data can be created easily by combining the basic inputs and these types.

Caution: The back tacking, multiple stitching, offset stitching and zigzag stitching input cannot be combined with point inputs to input data.

| Function              | Explanations                                          |  |
|-----------------------|-------------------------------------------------------|--|
| Back<br>tacking       | Start/end back tacking                                |  |
|                       | Overlap back tacking                                  |  |
| Multiple<br>stitching | Multiple stitching (Feed data specifications)         |  |
|                       | Multiple stitching (stitching specifications)         |  |
|                       | Reverse multiple stitching (feed data specifications) |  |
|                       | Reverse multiple stitching (stitching specifications) |  |
| Offset                | <b>→</b>                                              |  |
| stitching             |                                                       |  |
| Zigzag<br>stitching   | <b>MW</b>                                             |  |

# 5.2.1 BACK TACKING (START/END BACK TACKING)

[Example] With the linear input, the N mode and 3-stitch back tacking will be inserted for both the start and end of stitching. (The bold sections

indicate start/end back tacking.)

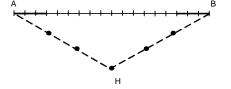

[Operation details]

- 1 Setting Point A position
- Press the direction key s and move needle from home position (H) to Point A.
- View the amount of movement.
- Press key to set Point A.
- 2 Setting the input method
- Set the sending feed data from the home position to the point A with the procedures for linear input, and open

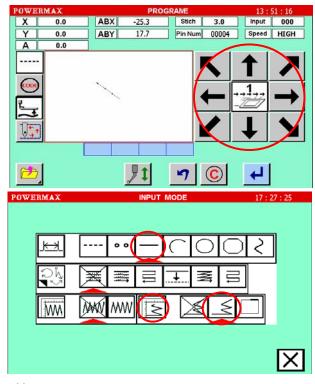

the input method setting screen.

- Press linear input
- Press back tacking <u></u>
- Press the back tacking details setting key
- 3 Setting the back tacking details
- The details are set on this screen. The details set here are (start/end back tacking), start key Setting <br/>
  Setting <br/>
  Setting <br/>
  Setting <br/>
  Setting <br/>
  Setting <br/>
  Setting <br/>
  Setting <br/>
  Setting <br/>
  Setting <br/>
  Setting <br/>
  Setting <br/>
  Setting <br/>
  Setting <br/>
  Setting <br/>
  Setting <br/>
  Setting <br/>
  Setting <br/>
  Setting <br/>
  Setting <br/>
  Setting <br/>
  Setting <br/>
  Setting <br/>
  Setting <br/>
  Setting <br/>
  Setting <br/>
  Setting <br/>
  Setting <br/>
  Setting <br/>
  Setting <br/>
  Setting <br/>
  Setting <br/>
  Setting <br/>
  Setting <br/>
  Setting <br/>
  Setting <br/>
  Setting <br/>
  Setting <br/>
  Setting <br/>
  Setting <br/>
  Setting <br/>
  Setting <br/>
  Setting <br/>
  Setting <br/>
  Setting <br/>
  Setting <br/>
  Setting <br/>
  Setting <br/>
  Setting <br/>
  Setting <br/>
  Setting <br/>
  Setting <br/>
  Setting <br/>
  Setting <br/>
  Setting <br/>
  Setting <br/>
  Setting <br/>
  Setting <br/>
  Setting <br/>
  Setting <br/>
  Setting <br/>
  Setting <br/>
  Setting <br/>
  Setting <br/>
  Setting <br/>
  Setting <br/>
  Setting <br/>
  Setting <br/>
  Setting <br/>
  Setting <br/>
  Setting <br/>
  Setting <br/>
  Setting <br/>
  Setting <br/>
  Setting <br/>
  Setting <br/>
  Setting <br/>
  Setting <br/>
  Setting <br/>
  Setting <br/>
  Setting <br/>
  Setting <br/>
  Setting <br/>
  Setting <br/>
  Setting <br/>
  Setting <br/>
  Setting <br/>
  Setting <br/>
  Setting <br/>
  Setting <br/>
  Setting <br/>
  Setting <br/>
  Setting <br/>
  Setting <br/>
  Setting <br/>
  Setting <br/>
  Setting <br/>
  Setting <br/>
  Setting <br/>
  Setting <br/>
  Setting <br/>
  Setting <br/>
  Setting <br/>
  Setting <br/>
  Setting <br/>
  Setting <br/>
  Setting <br/>
  Setting <br/>
  Setting <br/>
  Setting <br/>
  Setting <br/>
  Setting <br/>
  Setting <br/>
  Setting <br/>
  Setting <br/>
  Setting <br/>
  Setting <br/>
  Setting <br/>
  Setting <br/>
  Setting <br/>
  Setting <br/>
  Setting <br/>
  Setting <br/>
  Setting <br/>
  Setting <br/>
  Setting <br/>
  Setting <br/>
  Setting <br/>
  Setting <br/>
  Setting <br/>
  Setting <br/>
  Setting <br/>
  Setting <br/>
  Setting <br/>
  Setting <br/>
  Setting <br/>
  Setting <br/>
  Setting <br/>
  Setting <br/>
  S
- Press key to confirm.
- Start key Setting <bent pin to end> (N mode), press key and use numeric key to set end stitches = 3.
- Press to confirm.
- Return to input method setting screen.
- Touch | key to confirm.
- Return to the pattern data drawing screen.
- 4 Inputting stitching from point A to Point B
- Press the direction keys and move needle from Point A to Point B.
- View the amount of movement.
- Press key to set Point B.
- Saving pattern data

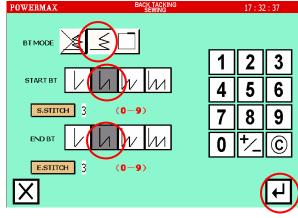

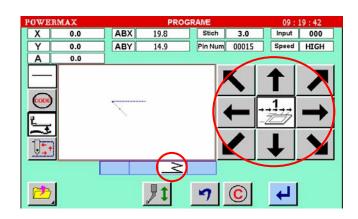

Memo:

1) Regarding back tacking mode

V mode: Back tacking will be performed only once.

N mode: Back tacking will be performed twice.

M mode: Back tacking will be performed third.

N mode: Back tacking will be performed fourth.

2) Regarding number of stitches

Press the SSIIICH key or ESTIICH key, and use numeric key to input back tacking stitches.

## **5.2.2 OVERLAPPING SEAM INPUT**

[Example] The following type of pattern data will be created. Input a rectangle as a broken line, and then insert overlap back tacking at the end. (The overlap mode is entered once; three overlap stitches are made.)

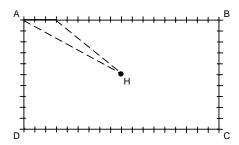

Caution: It is a shutting figure in the figure made in [Broken line], [Circle], [Arc], [Curve] to be able to do multiple back tacking.

[Operation details]

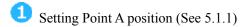

2 Setting the input method

• Set the sending feed data from the home position to the Point A with the procedures for broken line input, and

open the Input Method Setting screen.

Press broken Line Input

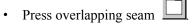

• Press the back tacking details

• setting key

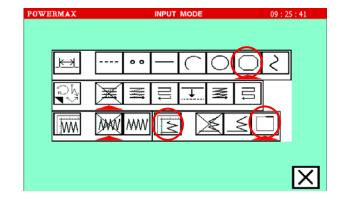

- 3 Setting the Overlapping seam details
- The details are set on this screen. First select <bent pin mode>, (Overlapping seam), Then set the number of overlapping seam overlapping stitches are three.
- Press to set.
- The system will return to the input method setting screen.
- Press X to determine these set values.
- The system will return to the pattern data drawing screen.
- 4 Inputting stitching from point A to Point D
- Press the direction keys and move needle from Point A to Point B.
- Press key to set Point B.
- Press the direction key to remove needle from Point B to Point C.
- Press key to set Point C.
- Press the direction key to remove needle from Point C to Point D.
- Press key to set Point D.
- Press the key again to set the pattern.

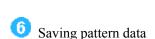

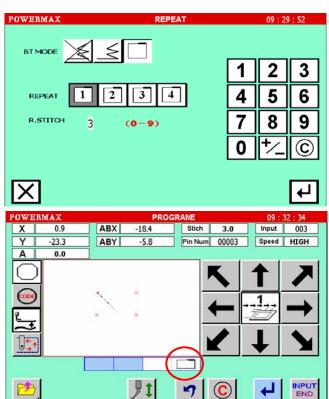

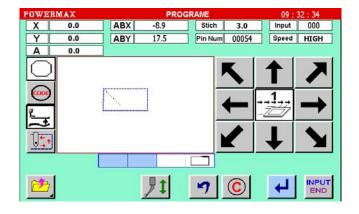

#### **Caution:**

- 1) The number of overlapped sections
  - $\boxed{1}$ ,  $\boxed{2}$ ,  $\boxed{3}$ ,  $\boxed{4}$  in the overlap mode indicate the number of overlapped sections.
- 2) Number of overlap stitches

This is the number of stitches at the overlapped section. (Set a value between 0 and 9.

#### **5.2.3 MULTIPLE STITCHING INPUT**

| Туре                | Mode      | Key  | Stitching data<br>image | Explanations                                                                 |
|---------------------|-----------|------|-------------------------|------------------------------------------------------------------------------|
| Multiple            | Feed data | W    |                         | "Stitching" in a set direction is connected with "feed without stitching".   |
| Multiple            | Stitching | W    |                         | "Stitching" in a set direction is connected with "stitching".                |
| Reverse<br>multiple | Feed data | IIII |                         | "Stitching" in alternating reverse directions is connected with "feed data". |
|                     | Stitching | TI.  |                         | "Stitching" in alternating reverse directions is connected with "stitching". |

Caution: ( .......) in the image indicates "feed data". ( \_\_\_\_\_ ) in the image indicates "stitching".

[Example] The following type of pattern data will be created.

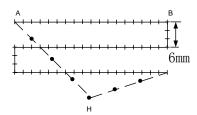

Create the linear reverse multiple (stitching specification) data. (The multiple distance is 6mm, the number of times is three, the direction is right.)

- 1 Setting the Point A position (see 5.1.1)
- Setting the input method
- Press linear input key
- Press reverse multiple (stitching

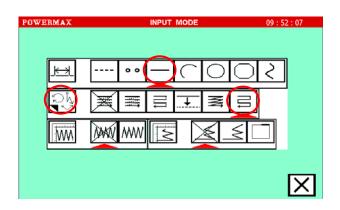

- specifications)
- Press the reverse multipledetails key
- Set the reverse multiplestitching details.
- 3 Setting the reverse multiple stitching details
- Select the multiple mode, and press key (reverse multiple (sewing)).
- Select the multiple directions, and press key (right side).
- Press key, set the distance to 6.0 by using numeric key; press key, set the number of times to 3 by using numeric key.

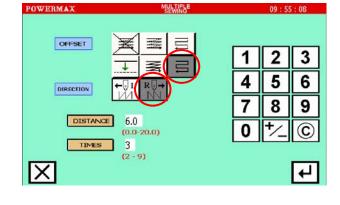

• After inputting the details, press to set the data.

Press key screen to return to pattern data drawing screen.

- 4 Inputting stitching from Point A to Point B
- Press the direction keys and move needle from Point A to Point B.
- View the amount of movement.
- Saving pattern data

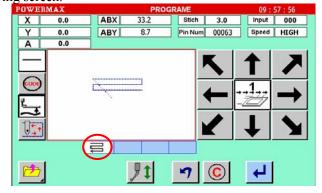

#### Memo:

1) Direction

When creating multiple stitching to the left of the input stitching line, press key (left side).

When creating multiple stitching to the right of the input stitching line, press key (right side).

2) Distance

This is the distance between the multiple stitching and adjacent line. Set between 0.0mm and 20.0mm. To input the distance data, press the DISTANCE key, then use the numeric key.

3) Number of times

Set the number of multiple stitching layers. Set between 2 and 9. To input the number of times, press the DISTANCE key, then use the numeric key.

### **5.2.4 ZIGZAG STITCHING (WITH OVERLAPPING SEAM)**

[Example] The following type of pattern data will be created. Input zigzag stitching with overlap back tacking as circle. (The zigzag deflection width will be 5.0mm the feed amount (stitch length) will be 3.0mm, the direction is left, the overlap back tacking mode will be carried out once, and two overlap stitches will be made.)

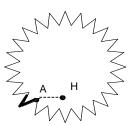

The bold section is the overlap back tacking section.

- 1 Setting the Point A position (see5.1.1)
- 2 Setting the zigzag input
- Set the feed data from the home
   position H to the point A with the
   procedures for broken line input, and
   open the input method setting screen.
- Press circle input key
- Press key to change the stitch length, enter the stitch length screen and use numeric key to input stitch length.
- Press zigzag key
- Press to set the application input details.
- 3 Setting the zigzag details
- The details are set on this screen.
   Use numeric key to set the deflection width to 5.0.
- Press key to set deflection direction (left side).
- Press to set the data.
- 4 Setting the overlapping seam details

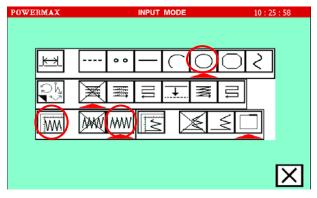

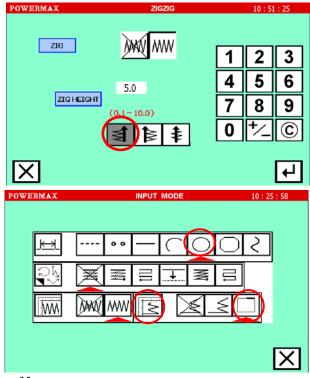

- Press overlapping seam key
- Press overlapping seam detail setting key
- First select the type of key

  (Overlapping seam). Then set the number of overlaps

  , two overlap stitches.
- Press to set the data.
- The system will return to the input method setting screen.
- Press 🔀 to determine these set values.
- The system will return to the pattern data drawing screen.
- 6 Circle stitching
- Carry out circle stitching according to 5.1.3.
- Return to pattern data drawing screen after confirming.
- 6 Saving pattern data

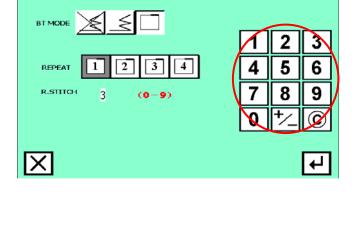

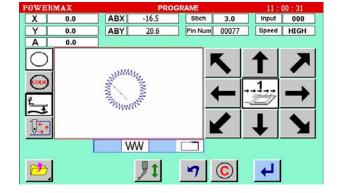

### Memo:

- 1) The zigzag deflection width can be set in 0.1mm increments between 0.1 and 10.0mm.)
- 2) The zigzag feed amount can be set in 0.1mm increments between 0.5 and 10.0mm.)
- 3) Deflection width, feed amount and creation direction (feed amount= stitch length)

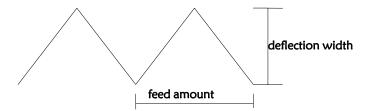

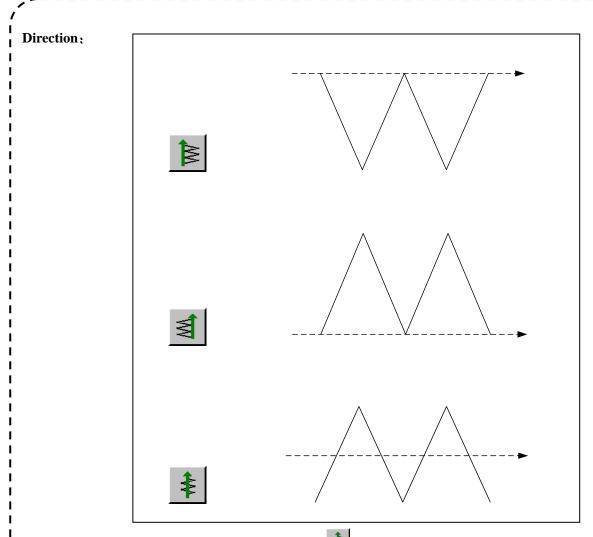

When the direction of making is made "Center" , does not become a zigzag pattern data if "width of the shake" is 0.1mm. Please set "width of the shake" to 0.2mm or more, or whether to do the direction of making is other then "center".

# **5.3 TABLE OF STITCHING TYPE COMBINATIONS**

| Basic input | Application input |                     |        |        |                           |                      |
|-------------|-------------------|---------------------|--------|--------|---------------------------|----------------------|
|             | Multiple          | Reverse<br>multiple | Offset | Zigzag | Start/end<br>back tacking | Overlap back tacking |
| Linear      | •                 |                     |        |        |                           |                      |
|             |                   |                     | •      |        |                           |                      |
|             |                   |                     |        | •      |                           |                      |
|             |                   |                     |        |        | •                         |                      |
|             |                   |                     |        |        |                           | •                    |
|             | •                 |                     |        | •      |                           |                      |
|             | •                 |                     |        |        | •                         |                      |
|             | •                 |                     |        | •      | •                         |                      |
|             |                   | •                   |        | •      |                           |                      |

| Circle                                                                                                    | Circle  Curve                               |        |                                                  |   |          |   |   |          |
|----------------------------------------------------------------------------------------------------|---------------------------------------------|--------|--------------------------------------------------|---|----------|---|---|----------|
| Curve                                                                                                    | Circle  Curve                               |        |                                                  | • |          |   | • |          |
| Circle  Curve                                                                                                    | Curve                                       |        |                                                  | • |          | • | • |          |
| Circle  Curve                                                                                                    | Curve                                       |        |                                                  |   | •        | • |   |          |
| Circle  Curve                                                                                                    | Curve                                       |        |                                                  |   | •        |   |   |          |
| Circle  Curve                                                                                                    | Curve                                       |        |                                                  |   |          |   |   |          |
| Circle  Curve                                                                                                    | Curve                                       |        |                                                  |   |          |   |   |          |
| Circle  Curve                                                                                                    | Curve                                       |        |                                                  |   |          | • | • |          |
| Circle  Curve                                                                                                    | Circle  Curve                               |        | •                                                |   |          |   |   |          |
| Circle  Circle  Curve                                                                                                    | Circle  Circle  Curve                       |        |                                                  | • |          |   |   |          |
| Circle  Circle  Curve                                                                                                    | Circle  Circle  Curve                       |        |                                                  |   |          |   |   |          |
| Circle  Circle  Curve                                                                                                    | Circle  Circle  Curve                       |        |                                                  |   |          |   |   |          |
| Circle  Circle  Curve                                                                                                    | Circle  Circle  Curve                       |        |                                                  |   |          | • | _ |          |
| Circle  Circle  Curve                                                                                                    | Circle  Circle  Curve                       |        |                                                  |   |          |   | • |          |
| Circle  Circle  Curve                                                                                                    | Circle  Circle  Curve                       |        | •                                                |   |          | • |   |          |
| Circle  Circle  Curve                                                                                                    | Circle  Circle  Curve                       |        | •                                                |   |          |   | • |          |
| Circle  Circle  Curve                                                                                                    | Circle  Circle  Curve                       | Arc    |                                                  |   |          |   |   |          |
| Circle  Circle  Curve                                                                                                    | Circle  Circle  Circle  Curve               |        |                                                  |   |          |   |   |          |
| Circle  Circle  Curve                                                                                                    | Circle  Circle  Circle  Curve               |        |                                                  |   |          | • | _ |          |
| Circle  Circle  Curve                                                                                                    | Circle  Circle  Circle  Curve               |        |                                                  | • |          |   | • |          |
| Circle  Circle  Curve                                                                                                    | Circle  Circle  Circle  Curve               |        |                                                  | • | <u> </u> | • | • | <u> </u> |
| Circle  Circle  Curve                                                                                                    | Circle  Circle  Circle  Curve               |        |                                                  |   | •        | • |   |          |
| Circle  Circle  Curve                                                                                                    | Circle  Circle  Circle  Circle  Curve       |        |                                                  |   |          |   |   |          |
| Circle  Circle  Curve                                                                                                    | Circle  Circle  Circle  Curve               |        |                                                  |   |          |   |   |          |
| Circle  Circle  Curve                                                                                                    | Circle  Circle  Circle  Circle  Curve       |        |                                                  |   | •        | • | • |          |
| Circle  Circle  Curve                                                                                                    | Circle  Circle  Circle  Circle  Curve       |        |                                                  |   |          | • | • |          |
| Circle  Circle  Curve                                                                                                    | Circle  Circle  Circle  Circle  Curve       |        | •                                                |   |          |   |   |          |
| Circle  Circle  Curve                                                                                                    | Circle  Circle  Circle  Circle  Curve       |        |                                                  | • |          |   |   |          |
| Circle  Circle  Curve                                                                                                    | Circle  Circle  Circle  Circle  Curve       |        |                                                  |   |          |   |   |          |
| Circle  Circle | Circle  Circle  Curve                       |        |                                                  |   |          |   |   |          |
| Circle  Circle | Circle  Circle  Curve                       |        |                                                  |   |          | • |   |          |
| Circle  Circle | Circle  Circle  Curve                       |        |                                                  |   |          |   | • |          |
| Circle  Circle | Circle  Circle  Curve                       |        |                                                  |   |          |   |   |          |
| Circle  Circle | Circle  Circle  Curve                       |        | •                                                |   |          |   |   |          |
| Curve                                                                                                    | Curve                                       |        |                                                  |   |          |   |   |          |
| Curve                                                                                                    | Curve                                       |        | _                                                |   |          |   |   |          |
| Curve                                                                                                    | Curve                                       |        | •                                                |   |          |   |   |          |
| Curve                                                                                                    | Curve                                       |        | •                                                |   |          | • |   |          |
| Curve                                                                                                    | Curve                                       |        |                                                  |   |          |   |   |          |
| Curve                                                                                                    | Curve                                       |        | •                                                |   |          | • |   | •        |
| Curve                                                                                                    | Curve                                       | Circle |                                                  | • |          | • |   |          |
| Curve • • • • • • • • • • • • • • • • • • •                                                                                                    | Curve • • • • • • • • • • • • • • • • • • • | Circie |                                                  | • | 1        |   | • | 1        |
| Curve • • • • • • • • • • • • • • • • • • •                                                                                                    | Curve • • • • • • • • • • • • • • • • • • • |        | <del>                                     </del> |   |          |   | _ | +        |
| Curve • • • • • • • • • • • • • • • • • • •                                                                                                    | Curve • • • • • • • • • • • • • • • • • • • |        |                                                  | • |          |   |   | •        |
| Curve • • • • • • • • • • • • • • • • • • •                                                                                                    | Curve • • • • • • • • • • • • • • • • • • • |        | 1 T                                              | • |          | • | • |          |
| Curve • • • • • • • • • • • • • • • • • • •                                                                                                    | Curve • • • • • • • • • • • • • • • • • • • |        |                                                  |   |          | _ | 1 |          |
| Curve • • • • • • • • • • • • • • • • • • •                                                                                                    | Curve • • • • • • • • • • • • • • • • • • • |        |                                                  |   |          | _ | 1 |          |
| Curve • • • • • • • • • • • • • • • • • • •                                                                                                    | Curve • • • • • • • • • • • • • • • • • • • |        |                                                  |   |          | • |   | <u> </u> |
|                                                                                                    |                                             |        |                                                  |   | •        |   | • |          |
|                                                                                                    |                                             |        | +                                                |   | _        |   | - |          |
|                                                                                                    |                                             |        |                                                  |   |          |   |   |          |
|                                                                                                    |                                             |        |                                                  |   | •        | • | • |          |
|                                                                                                    |                                             |        |                                                  |   | •        | • |   | •        |
|                                                                                                    |                                             |        | +                                                |   |          |   |   | + -      |
|                                                                                                    |                                             |        |                                                  |   |          | • | • | 1        |
|                                                                                                    |                                             |        |                                                  |   |          | • |   | •        |
|                                                                                                    |                                             | Curve  |                                                  |   |          |   |   | 1        |
|                                                                                                    |                                             | Julve  |                                                  |   |          |   |   |          |
|                                                                                                    |                                             |        |                                                  | • |          |   |   |          |
|                                                                                                    |                                             |        |                                                  |   |          |   |   |          |
|                                                                                                    |                                             |        |                                                  |   | _        |   |   |          |
|                                                                                                    |                                             |        |                                                  |   |          |   |   |          |

|             |   |   |   |   | • |   |
|-------------|---|---|---|---|---|---|
|             |   |   |   |   |   | • |
|             | • |   |   | • |   |   |
|             | • |   |   |   | • |   |
|             | • |   |   |   | - | • |
|             | • |   |   | • | • |   |
|             | • |   |   | • |   | • |
|             |   | • |   | • |   |   |
|             |   | • |   |   | • |   |
|             |   | • |   |   |   | • |
|             |   | • |   | • | • |   |
|             |   | • |   | • |   | • |
|             |   |   | • | • |   |   |
|             |   |   | • |   | • |   |
|             |   |   | • |   |   | • |
|             |   |   | • | • | • |   |
|             |   |   | • | • |   | • |
|             |   |   |   | • | • |   |
|             |   |   |   | • |   | • |
| Broken line | • |   |   |   |   |   |
|             |   | • |   |   |   |   |
|             |   |   | • |   |   |   |
|             |   |   |   | • |   |   |
|             |   |   |   |   | • |   |
|             |   |   |   |   |   | • |
|             | • |   |   | • |   |   |
|             | • |   |   |   | • |   |
|             | • |   |   |   |   | • |
|             | • |   |   | • | • |   |
|             | • |   |   | • |   | • |
|             |   | • |   | • |   |   |
|             |   | • |   |   | • |   |
|             |   | • |   |   |   | • |
|             |   | • |   | • | • |   |
|             |   | • |   | • |   | • |
|             |   |   | • | • |   |   |
|             |   |   | • |   | • |   |
|             |   |   |   |   |   |   |

|       |   |                                                              | • |   |   | • |
|-------|---|--------------------------------------------------------------|---|---|---|---|
|       |   |                                                              | • | • | • |   |
|       |   |                                                              | • | • |   | • |
|       |   |                                                              |   | • | • |   |
|       |   |                                                              |   | • |   | • |
| Point | C | Combination inputs with application inputs are not possible. |   |   |   |   |

# **Combined pattern:**

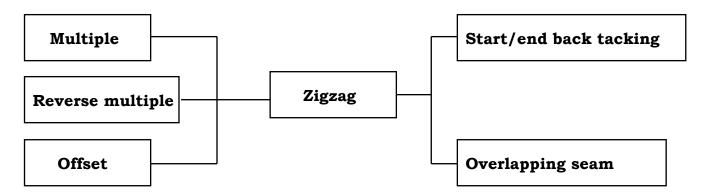

# 6 PATTERN DATA MODIFICATION

# **Main modification mode functions**

|          | Function                             | Key      | Details                                             | Details setting                                                            |
|----------|--------------------------------------|----------|-----------------------------------------------------|----------------------------------------------------------------------------|
|          | Movement to stitching start position | *        | The stitching start position moves.                 |                                                                            |
| stitch   | Stitch addition                      | <b>₽</b> | Data for one stitch is added at designated position |                                                                            |
| 00.200.2 | Delete                               |          | Deletes the designated stitch.                      |                                                                            |
|          | Stitch position<br>modification      | 0000     | The position of the stitch is modified              | <after modification<="" p=""> position&gt; fixed Relative movement</after> |

|      | Block movement                    |     | Data in a designated range is moved.                                                                                       | <prior data="" subsequent=""> Change Add new stitch in between</prior> |
|------|-----------------------------------|-----|----------------------------------------------------------------------------------------------------|------------------------------------------------------------------------|
|      | Block modification                | *** | The area between two points to<br>be modified is modified with<br>linear, broken line, arc, curve,<br>zigzag or feed data. |                                                                        |
|      | Second home position modificatino |     | Only use in the pattern with the second home position.                                                                     |                                                                        |
| CODE | Code                              |     | Code data is added to or deleted from designated stitch position.                                                          | Add Delete                                                             |

# Pattern file modification screen

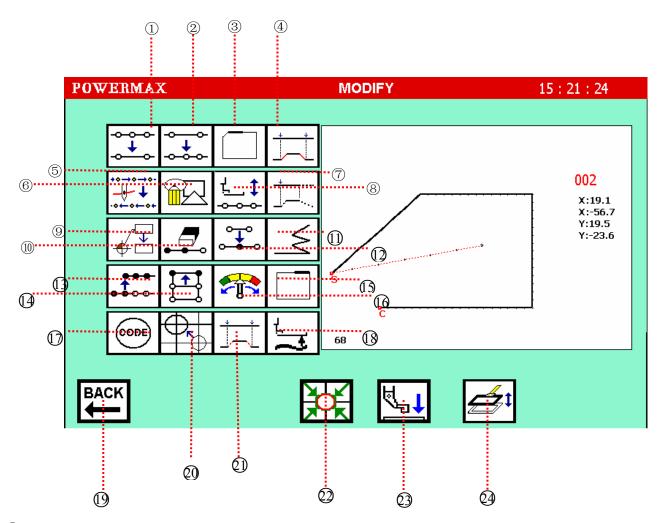

- ①Delete the current stitch (pattern unchanged, see 6.2).
- ②Add stitch (pattern unchanged see 6.1).
- ③Overlapping seam (also known as the first reinforcement, overlapping seam portion before the beginning).
- 4 Block translation (Note: using the sewing instead of the part of translation).
- ⑤Skip stitch.

- <sup>®</sup>Pattern programming.
- 7 Block movement . (Note: the front do not change but the behind change)
- ®Sewing direction is reversed.
- Seam starting point.
- (10) Stitch deletion (pattern changes, see 6.6).
- ①Add start or end back tacking (see 6.3).
- ②Additional stitch (pattern changes, see 6.7, 6.8) (see 6.18,6.19).
- ③Stitch position modification (see 6.9,6.10).
- (4) Block modification (see 6.11, 6.12, 6.13, 6.14).
- ⑤Add overlapping seam (see 6.4). (Note: The normal reinforcement, also called after reinforcement, overlapping seam portion after the starting point)
- (§Speed override modification (see 6.15).
- 17 Modify additional functionality (see 6.16,6.17).
- ® Presser foot adjustment.
- 19 Back key.
- ②Starting seam point and the second origin modify (see 6.18,6.19).
- ②Block movement (see 6.20,6.21). (Note: sending feed instead of translation section)
- ⊕ Back to home button

Touch this button can make the running sewing machine needle back to home. (Where home refers to the location in the sewing head mounted photoelectric sensor).

@Presser foot rise / fall

Touch this button once, the presser foot falls; Touch again, the presser foot rises.

②Plate lift / drop

Touch this button once, platen pressure; Touch again to lift the load plate.

# 6.1 ADD A STITCH(ORINGINAL PATTERN UNCHANGED)

Add a needle between the two stitches, pattern original shape does not change.

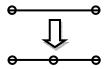

For example: the use of add a stitch functionality to modify the Figure ① to Figure ②, add point C behind point

#### B, the distance is about 2mm.

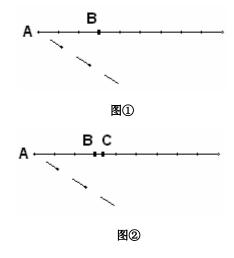

### [Operation details]

Select the file you want to modify in the main menu screen, touch and to enter the pattern file modification screen.

- 2 Select the function of addition stitch.
- Touch addition stitch function key enter the modify jogging screen

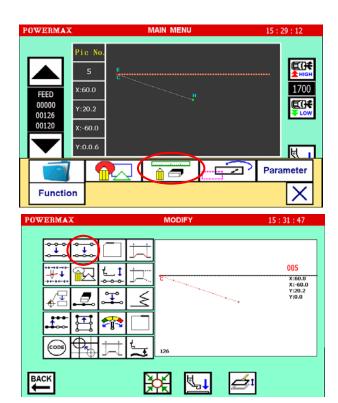

3 Enter jogging positioning page .The Needle is moved to the modification position.

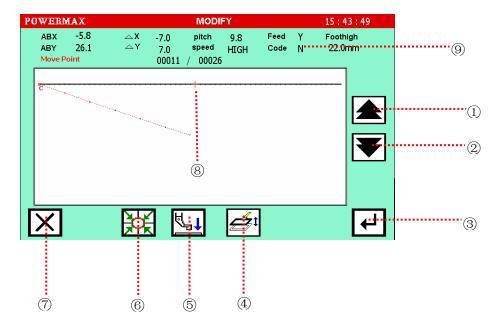

①Continuous jogging forward

Hold down, let go, the needle moves forward a stitch connected to a stitch along with the pattern by continuous operation.

2 Continuous jogging backward

Hold down, let go, and the needle moves back a stitch connected to a stitch along with the pattern by continuous operation.

- ③Confirmed the position. Enter the add a stitch screen.
- 4 Platen lift / drop

Touch this button once, flapper pressure; Touch again to lift the load plate.

⑤Presser foot rise / fall

Touch this button once, the presser foot fall; Touch again, the presser foot rise.

**6**Back to home button

Touch this button can make the running sewing machine needle back to home. (Where home refers to the location in the sewing head mounted photoelectric sensor).

- 7 Return modify function selection screen.
- **®**Current needle position identification
- Status of each stitch.

ABX/ABY The absolute coordinates of X / Y direction (Origin as the coordinate origin)

X增量 / Y增量 X/Y incremental coordinates

**针距** Display the current stitch length

速度 Display the current speed override

空移 Display the current status is sewing, or sending feed state. If it is sending feed,

the back display Y; If it is sewing state, the back display N.

Name and Displays the current stitch whether joined the secondary origin、trimming、needle pause, pause under the needle and other auxiliary functions. If there are additional inputs, the back display Y; If not, the back display N.

00011 / 00026 Displays the current stitch / total stitch.

- With keys A / We move the needle to point B (to append stitch position).
- Touch to confirm. Enter the add a stitch detail settings.
- 4 Set the function of adding a stitch.
- With keys / Let to confirm the distance between the current position. Set here to 2.9mm.
- is the key to cancel.
- Touch to confirm. Enter the pattern confirmation status.
- Confirming pattern
- ①Pattern for saving again. After the pattern file is modified, it will be saved again. The Original pattern unchanged.
- ②Narrow pattern.

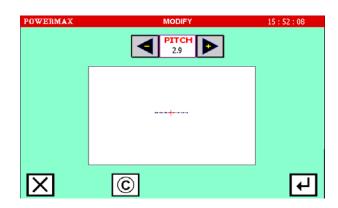

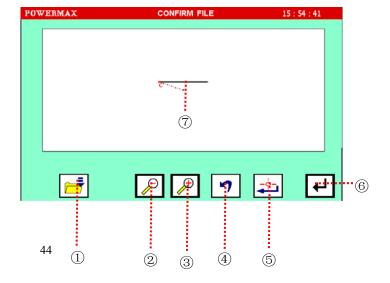

- ③Enlarge pattern.
- (4) Cancel the operation and return
- to jogging page.
- ⑤Confirming key.
- ©Enter key.
- ①Display the stitch that has added.
- Use D / to Narrow / Enlarge pattern, view the pattern whether to meet the requirements.
- After confirming, you can touch to save file as other name, the original pattern does not change ;You can also touch directly to save the file in the original file.
- Touch \[ \frac{1}{2} \] to cancel the previous operation, return to the jogging positioning page.

#### 6.2 DELETE THE CURRENT STITCH (ORIGINAL PATTERN UNCHANGED)

This function only deletes the current stitch, pattern original shape does not change.

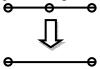

For example: Use the function of deleting the current stitch to modify the figure① to figure②. Remove the point B in figure①.

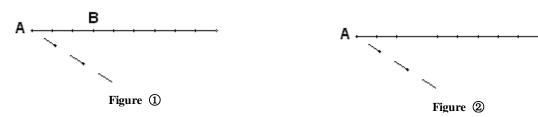

After deleting the stitch, if the stitch length is more than 12.7mm, then system sends the alarm .Therefor, please make sure that the operation is carried out under the modified stitch length no more than 12.7mm case.

#### [Operation details]

1 Touch and on main menu screen to enter the modification mode.

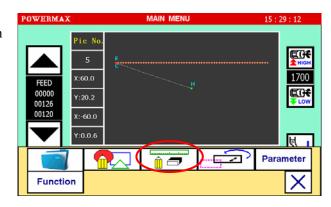

- 2 Select the function of deleting the current stitches.
  - the stitch key .Enter the modified jogging screen.
- 3 Enter the screen of jogging orientation and move the needle to the position you want to modify.
- Use / To move the needle to point B(To delete the position).
- Touch to confirm. Enter the screen of deleting the stitch detail settings.
- Confirm the coordinates of deleting stitch.
- On the picture the coordinate is ringed with a red box is the current coordinates of needle stop position.
- Confirm to delete marked stitch, please touch the key and enter the fifth step.

  Don't delete touch to return.
- Onfirm the pattern data .
- Use key or key to

  Narrow / Enlarge pattern. Viewing
  the pattern whether to meet
  the requirements.

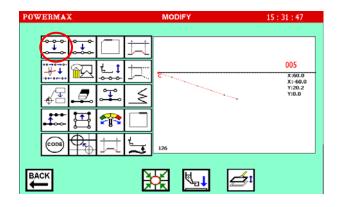

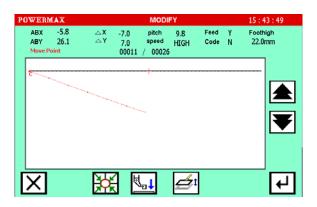

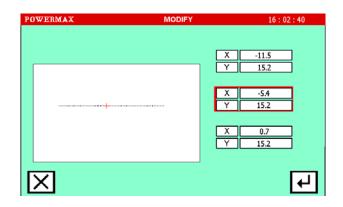

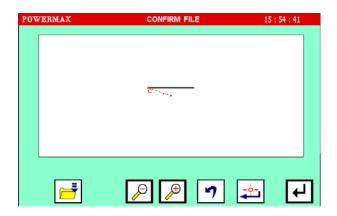

- After confirming, you can touch to save file

  In the original position.
- Touch or to cancel the previous operation, and return to the Jogging page.

#### 6.3 ADDING BEFORE BACK TACKING OR AFTER BACK TACKING

Select this function can only add one type back tacking.

Example: In front of linear sewing add three N-shaped stitches. (Thick part is back tacking)

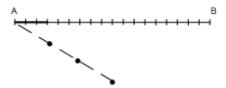

[Operation details]

Touch and on main menu screen to enter the modification mode.

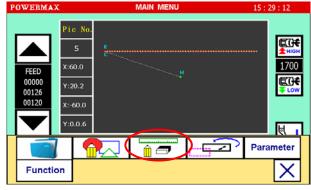

2 Select add back tacking function

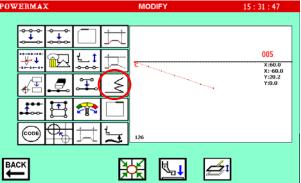

- 3 Enter the screen of jogging orientation and move the needle to the position you want to modify.
- Use the key / To move the needle to the place where you want to add back tacking.

  Touch the key to confirm

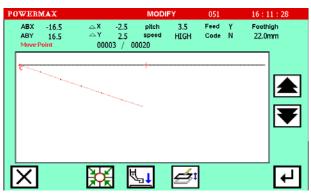

and enter the detail settings of before back tacking and after back tacking.

- 4 Set the parameters of back tacking
- Touch to set <bent pin Start>
  as N-shaped back tacking
  Touch the key 开始针数 to set
  the beginning number of stitches,
  set the starting stitch number
  as 3 with the numeric keys.

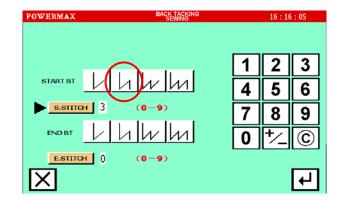

- Touch to confirm. Enter the viewing pattern screen.
- View the pattern
- Use key or key to Narrow / Enlarge pattern. Viewing the pattern whether to meet the requirements.
- After confirming, you can touch to save file in the original position.
- Touch or to cancel the previous operation, and return to the Jogging page.

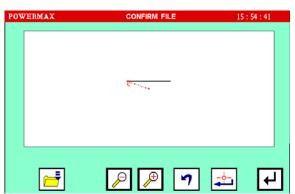

#### **6.4 ADD OVERLAPPING SEAM**

Overlapping seam is only used in the case of the two stitches at the same position in the pattern file, Otherwise, the system displays the following prompt screen:

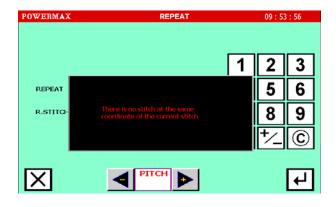

For example: In the figure below to add overlapping seam pattern.

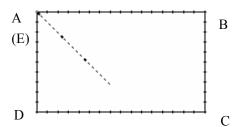

Pattern Analysis:

In the rectangular ABCDE, starting point A and end point E are coincident with the each other, therefore, please add overlapping seam at the point A (E).

### [Operation details]

- 1 Enter modification screen and select overlapping seam
- Touch to add overlapping seam.
- 2 Selected position
- Use the keys / and move the needle to the place where you want to add overlapping seam. (It is the starting point, since the start point and end point of the pattern are overlapped, the condition of adding overlapping seam is met).

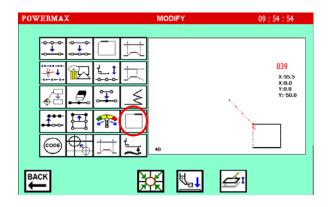

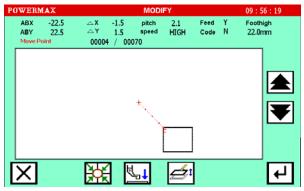

- Touch to confirm. Enter the overlapping seam detail settings.
- 3 Set overlapping seam
  - Set the details in this screen.

First select <br/>bent pin mode>,<br/>touch overlapping seam) ,

then set the stitch number of overlapping 2, set the number of overlap as 3 with

the numeric keys.

- Touch to confirm.
- Return to the input method setting screen.
- Touch X to confirm.
- 4 View pattern
- Use key or key to Narrow / Enlarge

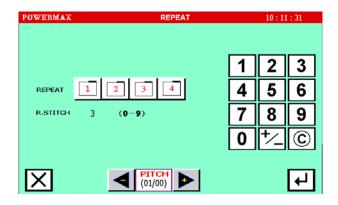

pattern. Viewing the pattern whether to meet the requirements.

- After confirming, you can touch to save file in the original position.
- Touch to cancel the previous operation, and returned to modification function selection screen.

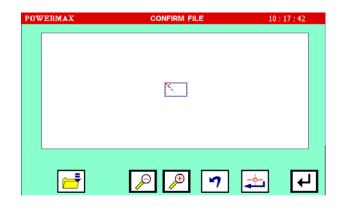

#### 6.5 MOFIFY FORM THE BEGINNING SEAM POSITION

For example: The starting position of the next stitch pattern chart data changes from point A to point B.

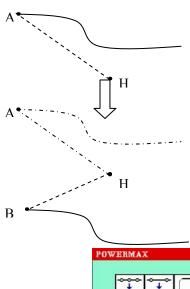

[Operation details]

- 1 Enter modification selection screen and select the key of beginning seam position moving
- Touch the Key of beginning seam position moving .

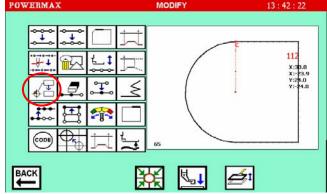

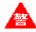

**Caution:** Touch button and the needle will automatically move to point A where the sewing starts position, so please pay attention to the needle stop position.

- 2 Move to the modified sewing starting position
- Touch the arrow keys and move

the needle to point B.

- Touch to confirm.
- If you touch before confirming, since the operation of modifying the position of the sewing starting is not performed, you'll return the previous screen.

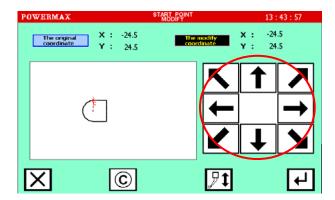

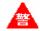

Caution: The work holder will automatically move to the home position. Take care when the needle is lowered, etc.

- Verify the data of pattern
- Use key or key to Narrow / Enlarge pattern. Viewing the pattern whether to meet the requirements.
- After confirming, you can touch to save file in the original position.
- Touch or to cancel the previous operation, and returned to modification function selection screen.

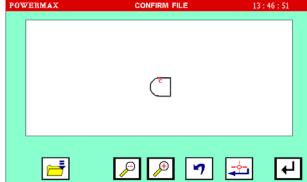

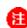

Caution: If there is the second home position in original data, the second home position will be deleted after modifying stitching start position. Please reset the second home position.

# 6.6 STITCH TO REMOVE (THE ORIGINAL PATTERN CHANGE)

[Example] The Point E between the Point D and Point F in the following type of stitching data will be deleted.

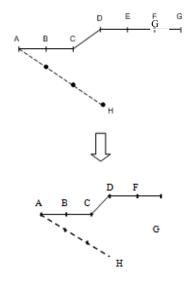

- Select deletion of stitches
- Press and on main menu screen to enter the modification mode.
- Press stitch deletion key
- 2 Determining the deletion position, this position before the stitch to be deleted.
- Use A / A and move the needle to the place where you want to add deletion stitch. Stop the needle at point D, because the stitch will be deleted behind the stitch is selected.

  Press to confirm.
- 3 Select the number of deletion stitches.
- Touch the numeric key to select the number of deletion stitches.
   The maximum number of stitches can be deleted is determined by the number of remaining stitch, as example, the maximum deletion Stitches are 3-pin.
- is the key to cancel input.
- Touch to confirm.
- 4 Verify the data of pattern
- Use key or key to Narrow / Enlarge pattern. Viewing the pattern whether to meet the requirements.
- After confirming, you can touch to save file in the

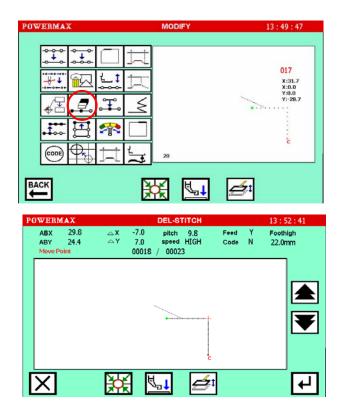

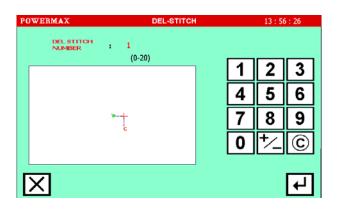

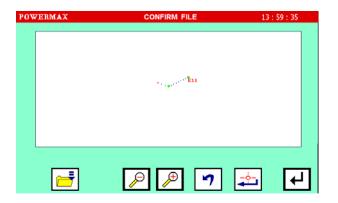

original position.

• Touch ocancel the previous operation, and returned to modification function selection screen.

# 6.7 ADDITIONAL STITCH(ORIGINAL PATTERN CHANGE)

[Example] The required stitch length B' will be added to the B point of the following type of stitching data.

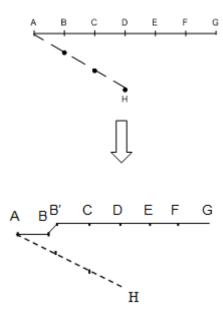

- Selecting stitch addition
- Press and to enter the modification mode.
- Press stitch addition key to enter the stitch addition setting screen.

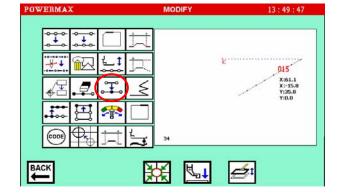

- 2 Set the position of point B.
- Use the key / to move the needle to the addition position (point B).
- . Press ←

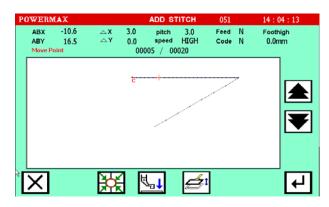

- 3 Set additional method
- Touch the key of adding a stitch and move the needle to the addition position (point B).
- Touch to confirm.

  (Perform a stitch is appended)
- 4 Verify the data of pattern
- Use key or key to Narrow / Enlarge pattern. Viewing the pattern whether to meet the requirements.
- After confirming, you can touch to save file in the original position.
- Touch to cancel the previous operation, and returned to modification function selection screen.

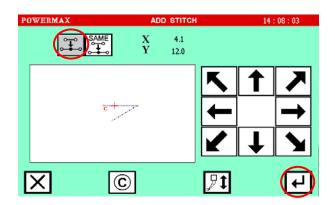

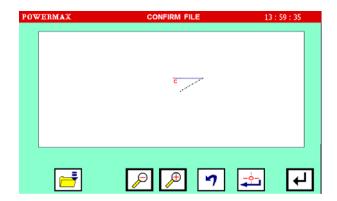

# 6.8 ADDITIONAL STITCH(SAME SEWINGSTITCH, PATTERN CHANGE)

Example: At point A to append a same sewing stitch A'.

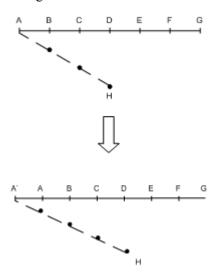

[Operation details]

Selecting stitch addition

- Press and to enter the modification mode.
- Press stitch addition key to enter the stitch add setting screen.
- 2 Determining the addition position
- Use / To move needle to point B

  (Because it is added the same stitch
  as the front, therefore, location is at
  point B; If location is at point A, then
  adding a stitch the same as the
  sending empty movement what is front of point A)
- Touch to confirm.
- 3 Set additional method
- Touch the key of adding a stitch
- Touch the numeric keys to set the number of stitch addition as one.
- After setting ,touch to confirm
   (Perform the same condition to add a stitch)
- 4 Verify the data of pattern
- Use key or key to Narrow / Enlarge pattern. Viewing the pattern whether to meet the requirements.
- After confirming, you can touch to save file in the original position.
- Touch 7 to cancel the previous operation, and returned to modification function selection screen.

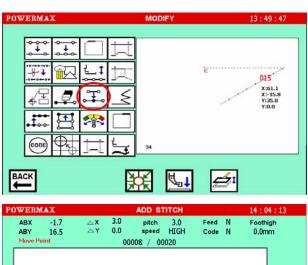

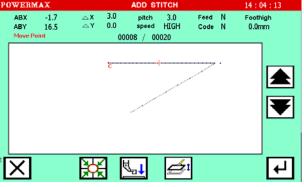

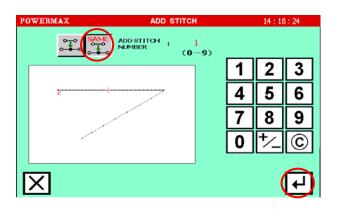

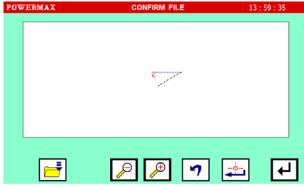

# 6.9 MODIFYING THE STITCH POSITION(POSITION OF SUBSEQUENT DATA FIXED)

[Example] The D point in the following type of stitching data will be moved. (The E, F and G points will not be changed)

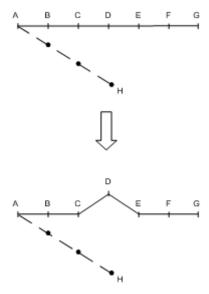

- Select stitch position modification
- Press and on main menu screen to enter the modification mode.
- Press stitch position modification
- 2 Set the modification position
- Use / Y to set the position that will be added. Move to the modification position(point D).
- Press to confirm
- 3 Setting the modification method and modification amount
- To set the method, press (pattern data after modification stitch fixed), and move to the modification position

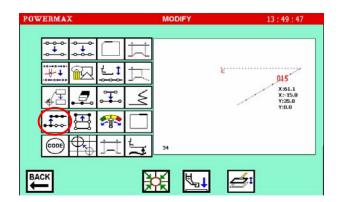

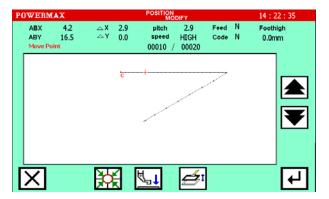

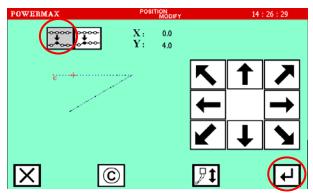

(point D) using the direction keys.

As shown on the above screen, move up 4.0 from the previous Point D.

- Press to set. (The stitch position will be modified.)
- Confirming the pattern data after modifying the stitch position
- Use key or key to Narrow / Enlarge pattern. Viewing the pattern whether to meet the requirements.
- After confirming, you can touch to save file in the original position.

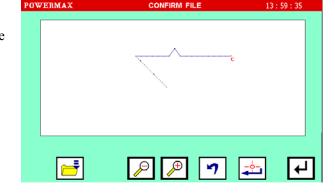

• Touch or to cancel the previous operation, and returned to modification function selection screen.

# 6.10 MODIFYING THE STITCH POSITION (SUBSEQUENT DATA POSITION MOVED)

[Example] The Point D in the following type of stitching data will be moved.(The E, F and G points will move)

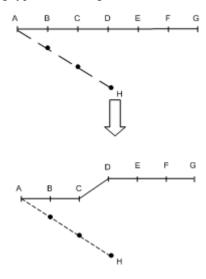

- Select stitch position modification
- Press and on main menu screen to enter the modification mode.
- Press stitch position modification

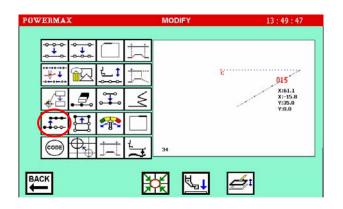

key ••••

- 2 Determine the modification position
- Use / To move the needle to point D (modification position).
- Touch to confirm.

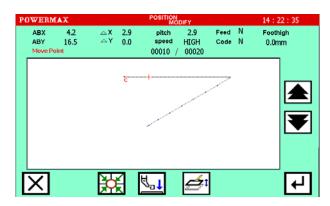

- 3 Set the modification method and modification amount
- Press (pattern data after modification stitch fixed), and move to the modification position (Point D) by using the arrow mark keys.
- Press to set. (The stitch position will be modified.)

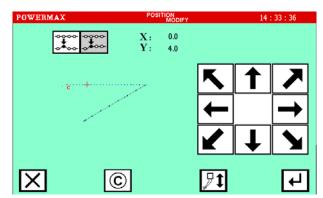

- 4 Verify the data of pattern
- Use key or key to Narrow / Enlarge pattern. Viewing the pattern whether to meet the requirements.
- After confirming, you can touch to save file in the original position.
- Touch to cancel the previous operation, and returned to modification function selection screen.

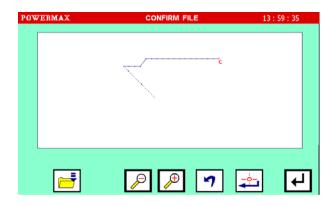

#### **6.11 MODIFYING A BLOCK 1 (LINEAR INPUT)**

[Example] The section between the point A and point B of the following type of stitching pattern will be modified to a linear line.

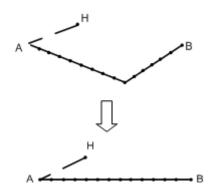

# [Operation details]

- Select block modification
- Press and on main menu screen to enter the modification mode.
- Press block modification key
- 2 Determine the block modification range (start point A)
- Press / to move needle to Point A (start point).
- Press to confirm.

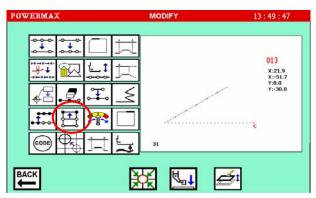

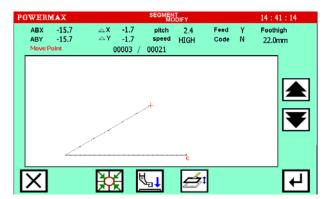

- Determine the block modification range (end point B)
- Press / to move needle to point B (end point).
- Press to confirm.

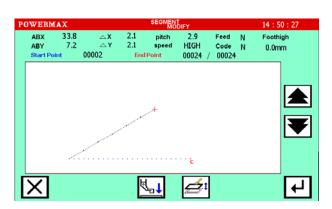

Caution: When the end point is determined, the work holder will automatically return to the start point. Take care when the needle is lowered, etc.

- 4 Select the type of modification
- Select the key of linear modification
- Use numeric key to input stitch length.
- Touch to confirm.

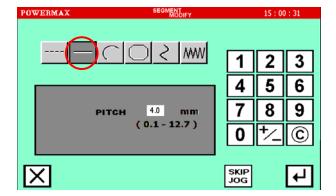

- 5 Execute the action of block modification.
- Use key or key to

  Narrow / Enlarge pattern. Viewing

  the pattern whether to meet the requirements.
- After confirming, you can touch to save file in the original position.
- Touch to cancel the previous operation, and returned to modification function selection screen.

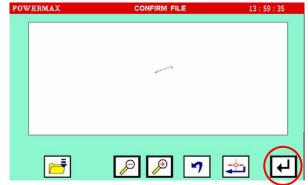

#### Memo

- 1. When are modification is selected for block modification: Are modification will be executed just by indicating one point in the designated range.
- 2. When linear modification is selected for block modification: The modification range will be connected with linear lines.
- 3. If the block to be modified contains code data, the code data will be deleted.
- 4. The block modification start point and end point are explained below.
  - $\sqrt{\phantom{a}}$  For modification other than feed data modification

The start point can be designated when the stitch is stitching data.

The end point can be designated when the section before the stitch is stitching data.

(The broken line denotes feed data, and the real line denotes stitching.)

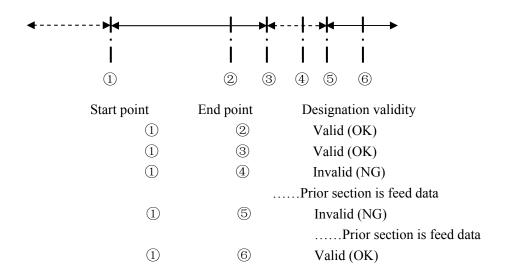

 $\sqrt{}$  For feed data modification

The start point can be designated when the stitch is stitching data or feed data.

The end point can be designated when the section before the stitch is stitching data or feed data.

(The data between the start point and end point is irrelevant.)

# 6.12 MODIFYING A BLOCK 2(BROKEN LINE, ARC, CURVE LINE)

[Example] The Point C and Point D in the following type of data are each modified to the Point C' and Point D'.

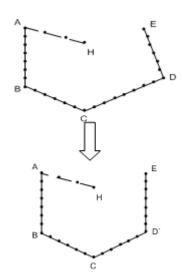

- Select block modification
- Press and on main menu screen to enter the modification mode.
- Press block modification key
- 2 Determine the block modification range (start point C)
- Press / To move needle to point C (To modify the start point).
- Press to confirm.
- 3 Determine the block modification range (end point U)
- Press / Tto move needle to point U (to modify end point).
- Press to confirm.

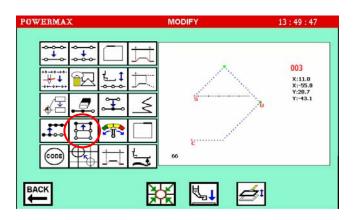

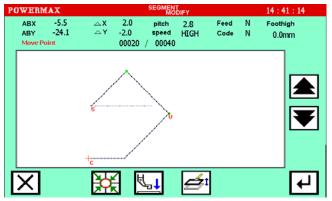

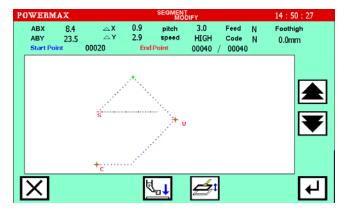

Caution: When the end point is determined, the work holder will automatically return to the start point. Take care when the needle is lowered, etc.

- 4 Select the type of modification
- Press broken line key.
- Use numeric key to input stitch length.
- Press to confirm.
- Move and set the new modification position
- Use direction key and move needle to
   Point D'( the position to be modified)
- Press to confirm.
- After determining, there will display the certain number of stitches 001 behind the Point.
- After all modification points are input,
- press to enter the viewing pattern.

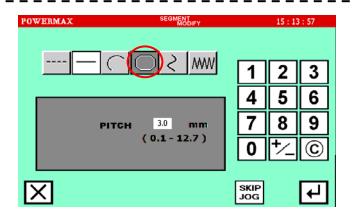

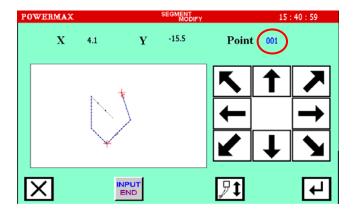

- 6 Verify the data of pattern
- Use key or key to Narrow / Enlarge pattern. Viewing the pattern whether

to meet the requirements.

- After confirming, you can touch to save file in the original position.
- Touch 7 to cancel the previous operation, and returned to modification function selection screen.

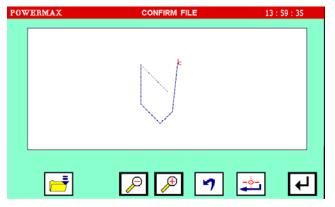

# **6.13 MODIFYING A BLOCK 3(ZIGZAG INPUT)**

[Example] The section between the Point C and Point D in the following type of stitching data is modified to a zigzag pattern.

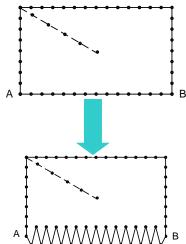

- Select block modification
- Press and on main menu screen to enter the modification mode.
- Press block modification key
- 2 Determine the block modification range (start point B)
- Press / To move needle to point B (to modify start point).
- Press to confirm.
- 3 Determine the block modification range (end point A)
- Press / To move needle to point A(to modify end point).
- Touch to confirm.
- 4 Select the type of modification
- Touch the numeric keys to input stitch length
- Touch zigzag modification key

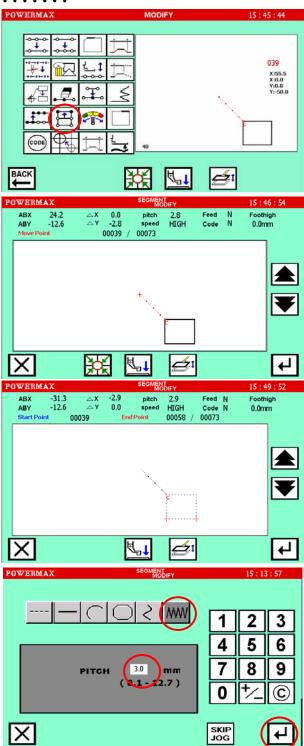

- Enter the detailed settings of zigzag.
- Use numeric key to input deflection
  width, feed amount and creation
  direction. (Refer to "5.2.5 zigzag
  stitching (with overlap back tacking)"
  for details on the deflection width,
  feed amount and creation direction.)
- Touch to confirm.

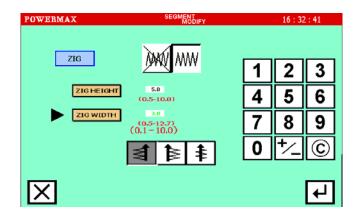

- 6 Verify the data of pattern
- Use key or key to Narrow / Enlarge pattern. Viewing the pattern whether to meet the requirements.
- After confirming, you can touch to save file in the original position.
- Touch to cancel the previous operation, and returned to modification function selection screen.

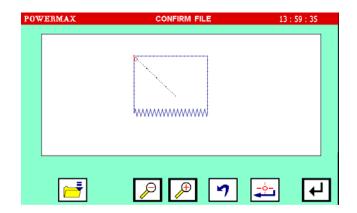

# 6.14 MODIFYING A BLOCK 4(CHANGING THE FEED DATA)

[Example] The Point C and Point B in the following type of data are each modified to the Point C' and Point B'.

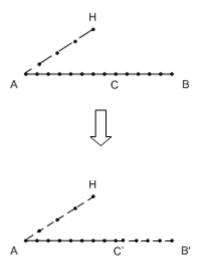

- Select block modification
- Touch and on main menu screen to enter the modification mode.
- Touch block modification key
- 2 Determine the block modification range (start point C)
- Touch / Ito move needle to point C (to modify start point).
- Touch to confirm.
- 3 Determine the end point
- Touch and move needle
   to Point B (to modify end point).
- Touch to confirm.
- 4 Select the type of modification
- Touch the key of sending feed modification ----
- Touch to confirm.
- Verify the data of pattern
- Use key or key to Narrow / Enlarge pattern. Viewing the pattern whether to meet the requirements.

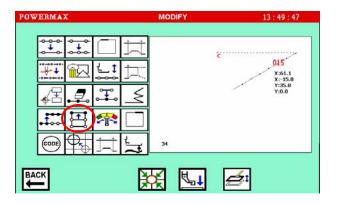

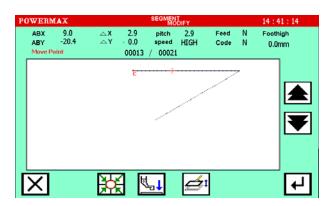

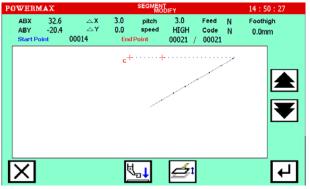

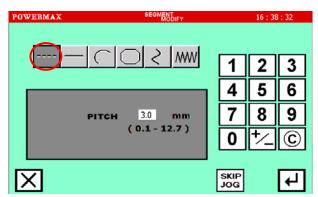

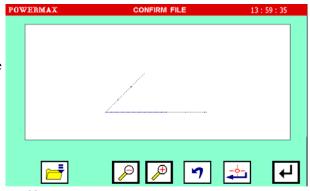

- After confirming, you can touch to save file in the original position.
- Touch to cancel the previous operation, and returned to modification function selection screen.

# **6.15 MODIFYING THE SPEED**

[Example]: Select different speed to realize pattern stitching.

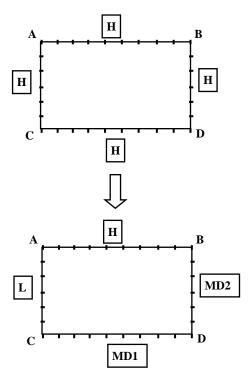

- Select speed modification
- Touch and on main menu on main menu screen to enter the modification mode.
- Touch to enter setting screen.
- Select MD2 speed modification start position(Point B)
- Touch to move needle
   to point B (modification start position).
- Touch to confirm.

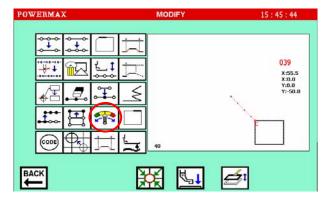

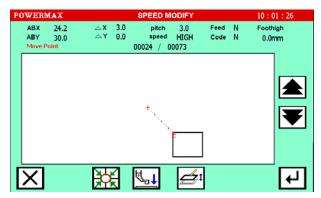

- Select MD2 speed modification end position
- point C (modification start position).

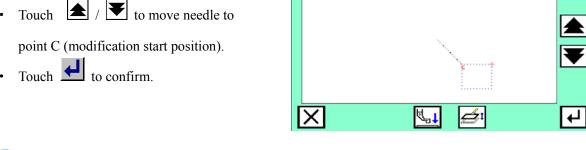

Select MD2 speed

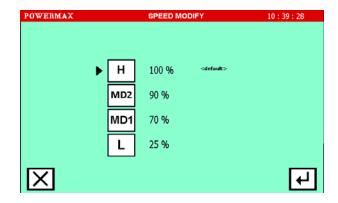

- Check and confirm
- Use key or key to Narrow / Enlarge pattern. Viewing the pattern whether to meet the requirements.
- After confirming, you can touch to save file in the original position.
- Touch **7** to cancel the previous operation, and returned to modification function selection screen.

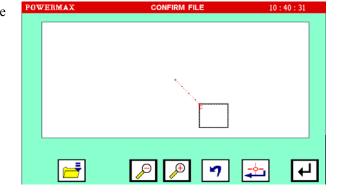

- 6 MD1 speed setting repeats the  $2\sim$ 5 steps.
- L speed setting repeats the 2~5 steps.

# 6.16 MODIFYINGG CODE DATA(ADD CODE DATA)

[Example] The needle UP halt code (USTP) will be added to the Point D of the following type of stitching data.

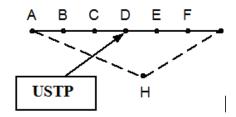

- Select code data addition
- Touch and on main menu
- screen to enter the modification mode.
- Touch code data change key and
- enter the next setting screen
- 2 Determine the code addition position
- Touch / It to move needle to point D (code addition position).
- Touch to confirm.
- Set the code to add
- Select input method append
  additional function keys USTP (USTP).

  Once selected, the right display area
  will shows the name of the selected
  additional function.
- Touch to confirm.
- 4 Verify the data of pattern
- Use key or key to Narrow / Enlarge pattern. Viewing the pattern whether to meet the requirements.
- After confirming, you can touch

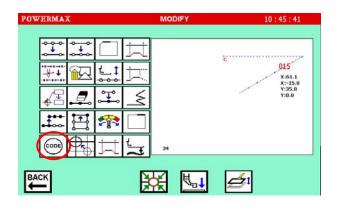

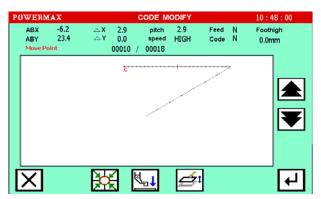

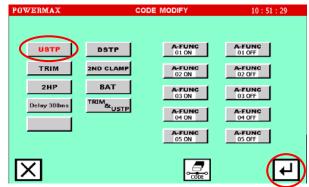

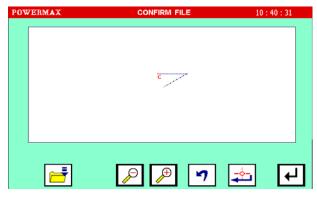

to save file in the original position.

• Touch or to cancel the previous operation and returned to modification function selection screen.

# 6.17 MODIFYING CODE DATA (DELETEING CODE DATA)

[Example] The needle UP halt code (USTP) will be deleted from the Point D of the following type of stitching data.

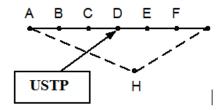

- Select code data deletion
- Touch and on mair menu screen to enter the modification mode.
- Touch code data change key and enter the next setting screen.
- 2 Determine the code deletion position
- Touch to move needle
   to point D (code deletion position).
- Confirm the code is Y.
- Touch key to confirm the position.
- Set the code data deletion
- Touch code data deletion key
   Then, red button turn back into
   black, instructions to cancel the
   operation has been performed.

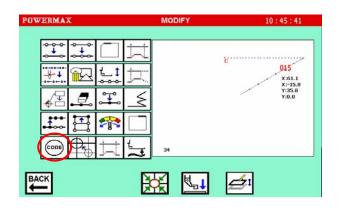

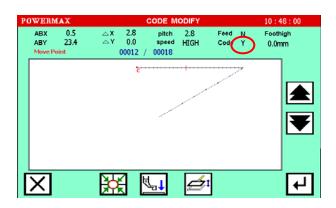

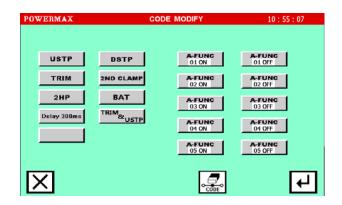

- Touch to confirm.
- 4 Verify the data of pattern
- Use key or key to Narrow / Enlarge pattern. Viewing the pattern whether to meet the requirements.
- After confirming, you can touch to save file in the original position.

  Touch to cancel the previous operation, and returned to modification function selection screen.

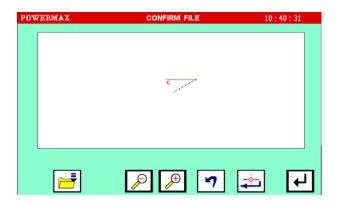

### 6.18 MODIFYING THE SECOND HOME POSITION

[Example]: The second home position in left pattern will be modified to the position in the right pattern as shown below.

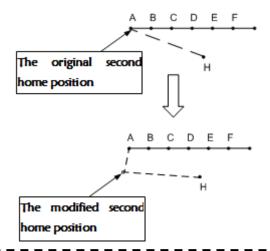

Caution: The second home position modification only modifies the position of the second home position, and never modify the position of stitching start position. The way between the second home position and the stitching start position is filled with moving.

- Select the code data modification
- Touch and on main menuscreen to enter the modification mode.
- Touch the second home position modification key and enter

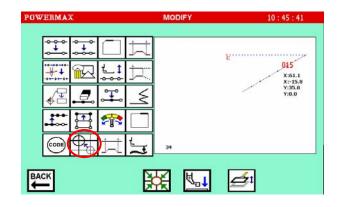

the setting screen.

- If there is no second home position in pattern, the system will display the left screen.
   Then, return to the main menu screen to select again.
- Otherwise, enter the next setting screen.
- Select the second home position modification
- Touch HOME POSITION to enter the second home position modification mode.

- Modify the second home position
- Use the arrow keys to move the second home position to the new position.
- Touch to confirm.
- Confirm modification and store
- Use key or key to Narrow / Enlarge pattern. Viewing the pattern whether to meet the requirements.
- After confirming, you can touch to save file in the original position.
- Touch to cancel the previous operation, and returned to modification function selection screen.

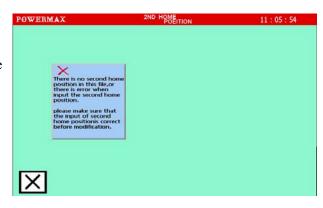

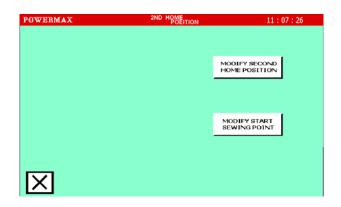

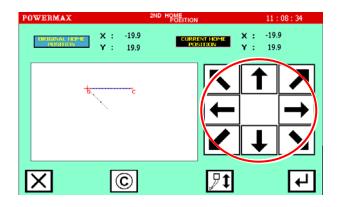

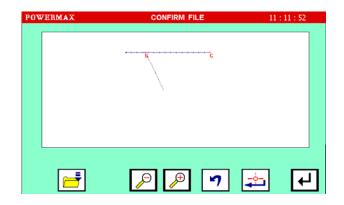

### 6.19 MODIFYING THE STITCHING START POSITION

[Example]: The stitching start position in left pattern will be modified to the position in the right pattern as shown below.

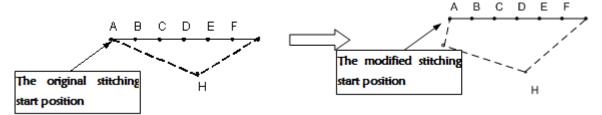

Caution: The stitching start position modifications only modify the stitching start position, and never modify the second home position. The way between the second home position and the stitching start modified with moving.

## [Operation details]

- Select the code data modification
- Touch and on main menu screen to enter the modification mode.
- Touch the second home position modification key and enter the setting screen.
- If there is no second home position
  in pattern, the system will display
  the left screen. Then, return to the
  main menu screen to select again.
  Otherwise, enter the next setting screen.
- Select the stitching start position modification
- Touch starting position modification.

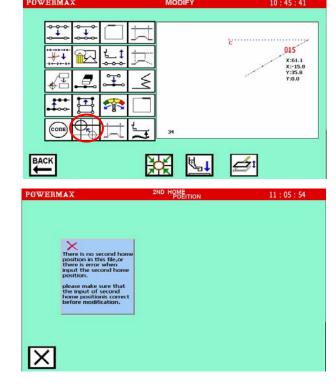

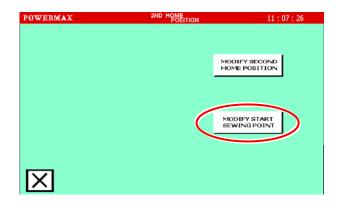

3 Modify the stitching starting position

- Use the arrow keys to move the stitch starting position to the new position.
- Touch to confirm.
- Enter the pattern creation screen.
- Confirm modification and store
- Use key or key to Narrow / Enlarge pattern. Viewing the pattern whether to meet the requirements.
- After confirming, you can touch to save file in the original position.
- Touch to cancel the previous operation, and returned to modification function selection screen.

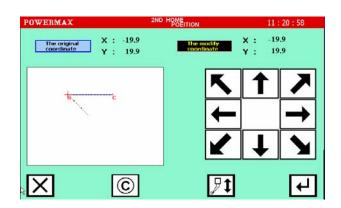

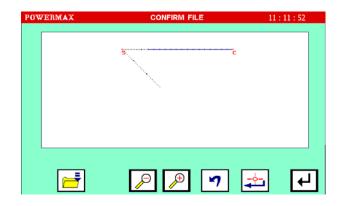

## **6.20 BLOCK MOVEMENT(FEEDING)**

[Example] The block from Point A to Point B in the following will be moved by feeding and created A'B'.

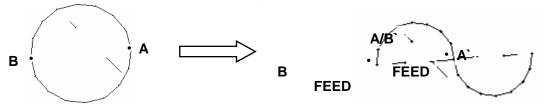

- Select block movement
- Touch and on the main on the main menu screen to enter the modification mode. Then, touch to enter setting screen.
- 2 Set starting point B
- Touch / to move needle to point B (starting point of moving block).
- Touch to confirm.

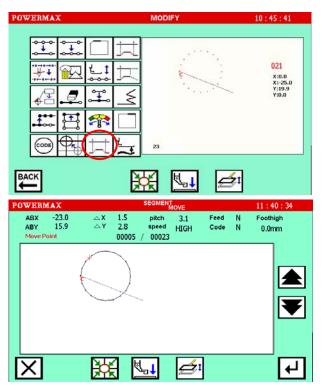

- 3 Set end point A
- Touch / to move needle to point A (end point of moving block).
- Touch do confirm.
- 4 Select the mode of sending feed, set stitch length and move position.
- Select the mode of sending feed.
- Use and to set stitch length as 3.0mm.
- Use the arrow key to set the position of movement, cursor from point A to point B.
- 6 Check and confirm
- Use key or key to Narrow / Enlarge pattern. Viewing the pattern whether to meet the requirements.
- After confirming, you can touch to save file in the original position.
- Touch to cancel the previous operation, and returned to modification function selection screen.

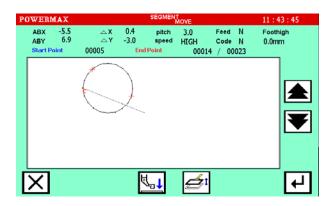

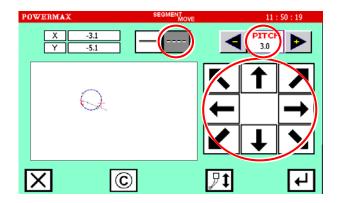

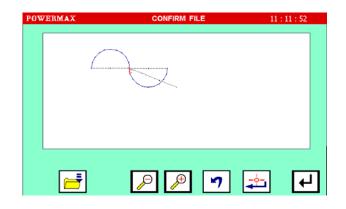

## **6.21 BLOCK MOVEMENT(LINEAR)**

[Example] The block from Point A to Point B in the following will be moved by linear mode and created A'B'.

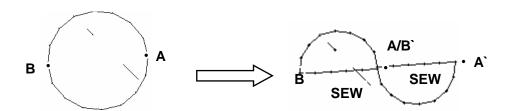

- Select block movement
- Touch and on the main menu screen to enter the modification mode. Then, touch to enter setting screen.
- Set start point B
- Touch / It to move needle to point B (start point of moving block).
- Touch to confirm.

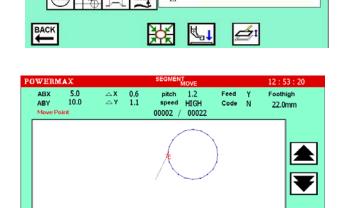

X:0.0 X:-25.0 Y:19.9

Ţ

- 3 Set end point A
- Touch / to move needle to point A (end point of moving block).
- Touch to confirm.

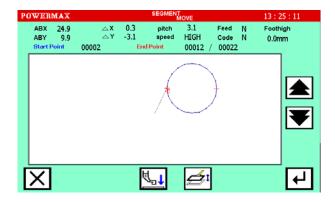

- 4 Select linear mode, set stitch length and move position.
- Select linear mode.
- Use and to set stitch length as 3.0mm.
- Use the arrow key to set moving position. Move the position of point A to point B.

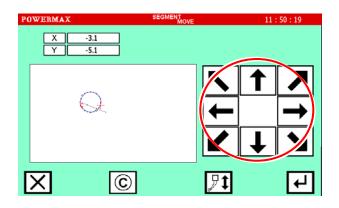

X

- 6 Check and confirm
- Use key or key to Narrow / Enlarge pattern. Viewing the pattern whether to meet the requirements.
- After confirming, you can touch to save file in the original position.

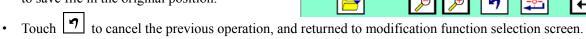

## 6.22 PRESSER FOOT ADJUSMENT(APPLIES TO SWING FOOT MODELS)

For example: the straight line in the figure below, to adjust the presser foot height between point C and point E as 1.7mm.

- Select presser foot adjustment
- Touch and on the main menu screen to enter the modification mode.
- Then, touch to enter setting screen.
- Set start point C
- Touch / to move needle to point C (start point of moving block).
- Touch do confirm.
- 3 Set end point E
- Touch / to move needle to point E (end point of moving block).
- Touch do confirm.

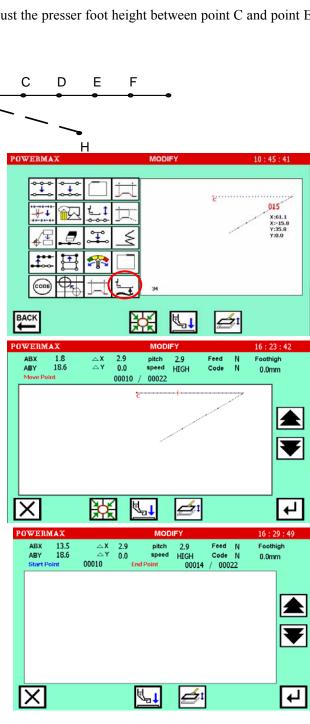

- 4 Select the size of the presser foot adjustment as shown:
- Touch and to set presser foot height as 1.7mm.
- Touch to confirm.
- 5 Check and confirm
- Use key or key to Narrow / Enlarge pattern. Viewing the pattern whether to meet the requirements.
- After confirming, you can touch to save file in the original position.
- Touch operation, and returned to modification function selection screen.

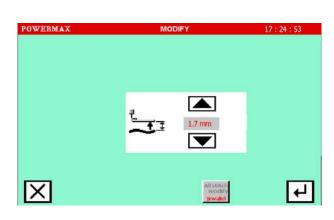

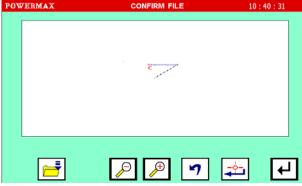

## **7 PATTERN DATA CONVERSION**

### Main data conversion mode functions

| Function                    | Key      | Details                                                                                                    | Details setting        |
|-----------------------------|----------|----------------------------------------------------------------------------------------------------|------------------------|
| Back tacking                | M        | Existing back tacking can be modified, and new back tacking can be created.                                                  | Start/end back tacking |
| Fixing                      |          | Existing fixing can be modified, and new fixing can be created.                                                              |                        |
| Zigzag<br>stitching         | MW       | Existing zigzag stitching can be modified, and new zigzag stitching can be created.                                          |                        |
| Multiple                    |          | The multiple distance, multiple direction and number of multiple stitching times for multiple stitching data can be changed. |                        |
| stitch length<br>conversion | <u> </u> | Do the stitch length conversion for existing pattern design                                                                  |                        |

Caution: According to the pattern data complexity, the data conversion function enters two different screens as below:

(1) If the pattern data is complete, enter the conversion screen as below: (The pattern data based on Wince is complete.)

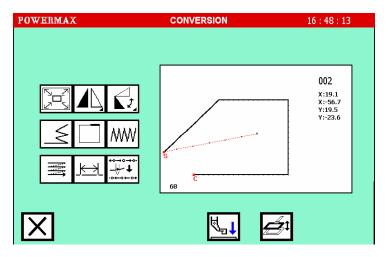

(2) Combined pattern data or non-complete data: Non-complete pattern data includes the assistant data losing of pattern data and the pattern data which compiled below Win 98 V3.0. The non-complete pattern data can be solved by recreating.

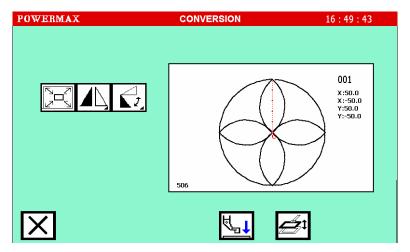

### 7.1 SCALING \ ROTATION\ SYMMETRICAL

## **7.1.1 SCALING**

[Example] The data will be enlarged (X:120%, 120%) with a fixed stitch length centering on the Point H (Home position) in the following type of stitching data.

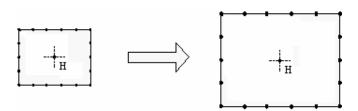

Select the pattern that you want to scale in the file directory

Then enter the scaling screen.

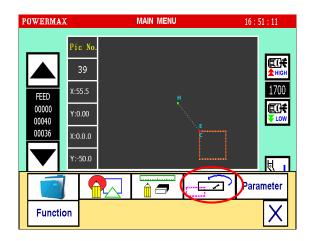

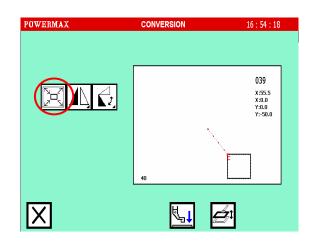

- 2 Enter modification mode
- Touch X\_SCALE and Y\_SCALE separately. Set the X, Y enlargement rate (reduction rate) with the numeric keys. (Here scaling X / Y is 120%,or enlarge doubled; enlargement / reduction ratio increment: 1%)
- With a fixed stitch length centering on the point H (Home position).
- Touch to confirm.

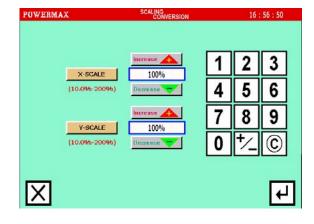

- 3 Confirm the pattern
- Use key or key to Narrow / Enlarge pattern. Viewing the pattern whether to meet the requirements.
- After confirming, you can touch to save file in the original position.
- Touch to cancel the previous operation, and return to the previous screen.

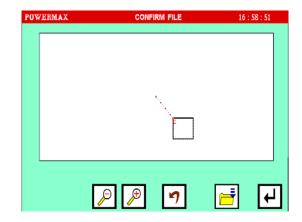

## 7.1.2 ROTATION

[Example] The pattern will be rotated by 45° centering on the Point A in the following type of stitching data.

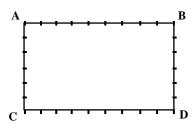

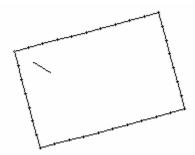

[Operation details]

1 Select the pattern you want to rotate in the file directory Then enter the scaling screen.

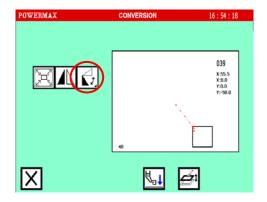

- 2 Set the rotation method, etc.
- Touch on the main menu screen to select the patter rotation .
- Direction:

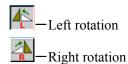

- Input the angle from the numeric key.

  (Input 45° for this example.)
- Touch to confirm.

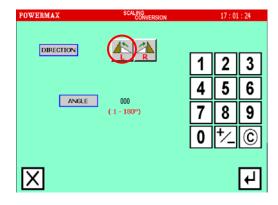

- 3 Confirm the pattern
- Use key or key to Narrow / Enlarge pattern. Viewing the pattern whether to meet the requirements.
- After confirming, you can touch to save file in the original position.
- Touch or to cancel the previous operation, and return to the previous screen.

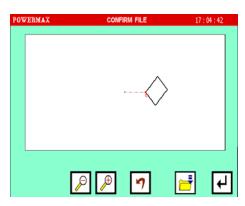

### 7.1.3 SYMMETRICAL

[Example] The left state of the following type of stitching data will be converted into a right state.

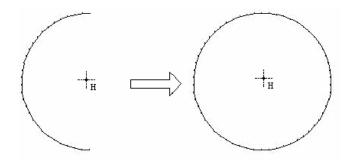

## [Operation details]

1 Select the pattern you want to rotate in the file directory. Then enter the rotation screen. As shown:

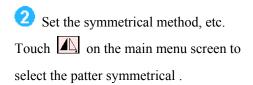

- Clearing symmetrical origin data:
- Delete symmetrical origin data
- Keep symmetrical origin data

(Touch for this example.)

Symmetrical direction:

—X symmetrical data creation (Select "X symmetrical data creation" for this example.)

Y symmetrical data creation

- XY symmetrical data creation
- Touch to confirm.
- 3 Confirm the pattern
- Use key or key to Narrow / Enlarge pattern. Viewing the pattern whether to meet the requirements.

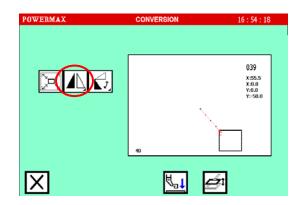

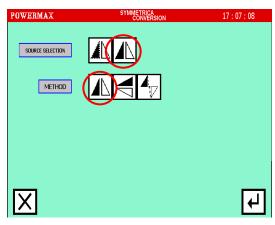

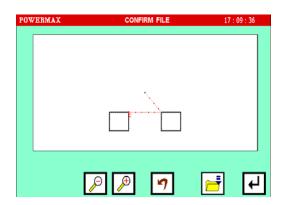

- After confirming, you can touch to save file in the original position.
- Touch or to cancel the previous operation, and return to the previous screen.

### 7.2 BACK TACKIN CONVERSION

[Example]: Convert the left pattern data into the right pattern data. Add 3 N back tacking before and after linear stitching. (The bold section is back tacking.)

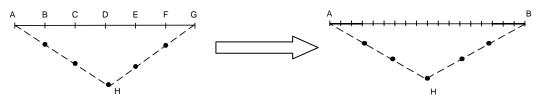

- 1 Select Start/End back tacking
- Touch set back taking.
- 2 Set Start/end back tacking
  After entering and selecting the button, as shown on the right:
- Touch to set parameter ,as shown:
- The details are set on this screen.
- The details set here are (start/end back tacking), start key (N mode).

  Touch key to set start stitch, and use numeric key to set three start stitches.
- Start key (N mode),touch key and use numeric key to set three end stitches.
- Touch to confirm.

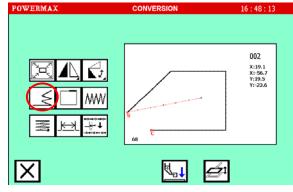

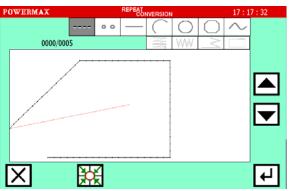

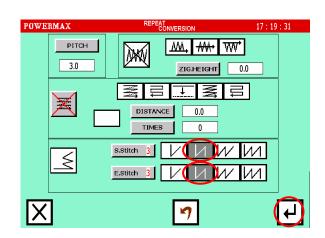

- 3 Verify the data of pattern
  - Use key or key to make pattern be a fit size.
  - Touch 7 to return.
  - Touch to conversion.

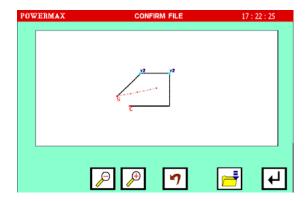

### 7.3 OVERLAP BACK TRACKING CONVERSION

[Example] The following type of pattern data will be created.

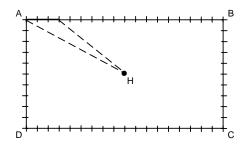

Input a rectangle as a broken line, and then insert overlap back tacking at the end. (The overlap mode is entered once; three overlap stitches are made.)

Caution: It is a shutting figure in the figure made in [Broken line], [Circle], [Arc], [Curve] to be able to do multiple back tacking.

- Select overlapping seam conversion function
- Touch U to set overlapping seam.
- 2 Select conversion segments
- Use / To select the line of requiring overlapping seam, the selected line is red. The overlapping seam is unavailable for sending feed

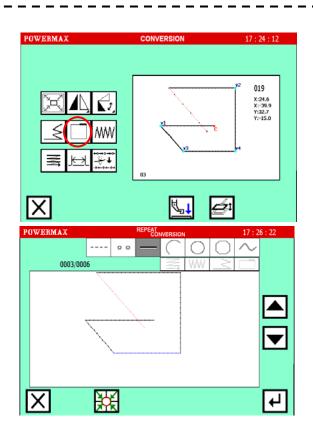

and liner pattern.

- Touch to confirm and set the overlapping seam details.
- 3 Set the overlapping seam details

  Flipping the key, you can enter the screen of setting the overlapping seam, as shown right:
- The details are set on this screen.

  Select <back stitch mode> the key 
  Touch the key 
  we the numeric key to set three overlapping stitches as 3.
- Touch , the system will enter the screen of confirming conversion .
- 4 Verify the data of pattern
- Use key or key to make pattern be a fit size.
- Touch to return.
- Touch to conversion.

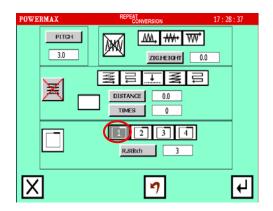

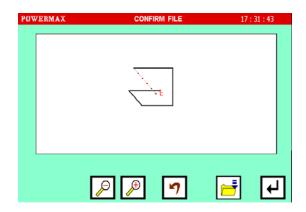

Caution: Check conversion results on main menu screen. For example, one conversion will add 3 overlap back tacking stitches.

### 7.4 ZIGZAG STITCHING CONVERSION

[Example] Add zigzag stitching between Point A and Point B as shown below.

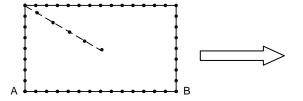

- Select zigzag conversion
- Touch wo set zigzag stitching.

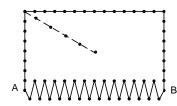

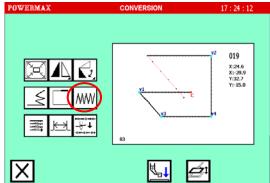

- 2 Select conversion segments
- Use / to select the line of requiring zigzag stitching, the zigzag is unavailable for sending feed and liner pattern.
- Touch to confirm and set the zigzag stitching details.
- Set the zigzag details
- Use numeric key to set the deflection width to 3.0.If you do not alter the width, the system defaults to the current stitch length.
- Touch key to set deflection direction (left side).
- Touch to confirm.
- 4 Verify the data of pattern
- Touch to confirm.
- Touch to return.

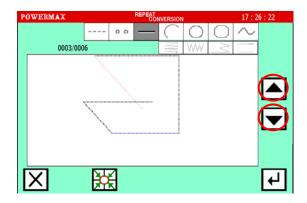

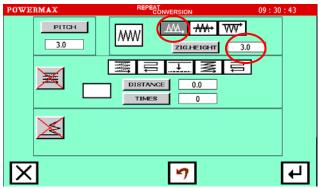

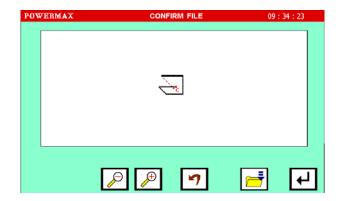

Caution: The 5 straight lines compose the rectangle. The user can select 5 sections, one is feeding, the other is linear line. Select 4<sup>th</sup> section to convert and create the example.

If the polygon compose the rectangle, the user only selects 2 sections, one is feeding and the other is polygon. If select 2<sup>nd</sup> section, the converted pattern is shown as below.

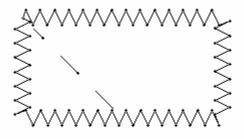

### 7.5 MULTIPLE STITCH CONVERSION

[Example] The following type of pattern data will be created. Create the multiple stitching specification data. (The multiple distance is 4mm, the number of times is three.)

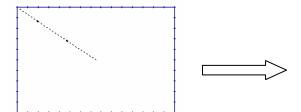

- Select multiple stitching conversion
- Touch **t**o set multiple stitch.

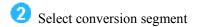

- Use / to select segment, the zigzag is unavailable for sending feed and liner pattern.
- Touch to set the multiple stitch details.
- 3 Set the multiple stitch details
- Touch to set as the same direction multiple stitch.
- Touch to make it into to make it into set the multiple stitch directions as left.
- Touch DISTANCE key, set the distance to 4.0.
- Touch to confirm.
- Touch \_\_\_\_\_ key, set the number of times to 3.
- Touch to confirm.
- 4 Verify the data of pattern
- Touch to confirm.
- Touch to return.

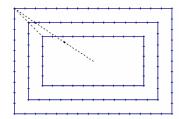

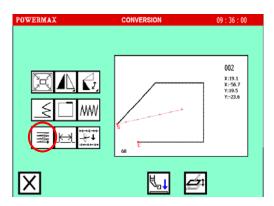

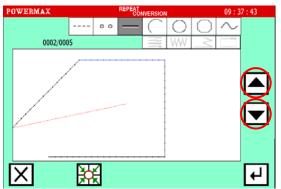

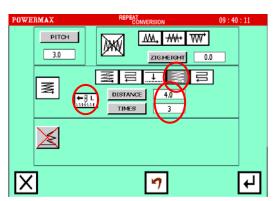

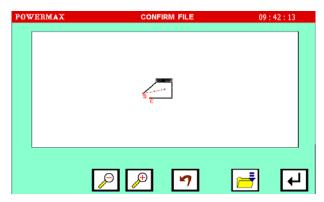

### 7.6 STITCH LENGTH CONVERSION

[Example]: Convert left pattern into right pattern. The stitch length of left is 3.0mm, the right is 2.0.

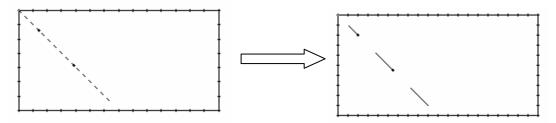

## [Operation details]

- Select stitch length conversion
- Touch to set stitch length.
- 2 Set the stitch length details
- Use numeric key to set new stitch length.

- 3 Verify the data of pattern
- Touch to confirm.
- Touch to return.

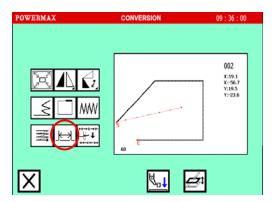

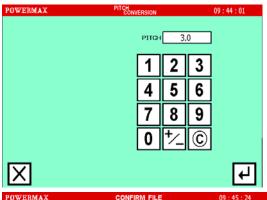

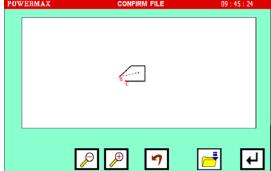

# **8 PARAMETER SET (USER PARAMETER)**

The mode of entering the parameter setting

• Touch and Parameter on main menu screen, then enter the parameter setting screen.

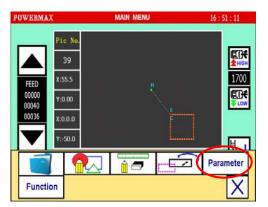

Please refer to the "Parameter List" table about the specific settings.

# Parameter list

|                                                  | A MA MANADODA ANDO           |                                                                      |  |  |
|--------------------------------------------------|------------------------------|----------------------------------------------------------------------|--|--|
|                                                  | Autorun at uniform speed     | The speed of fees is uniform  The speed of principal axis is uniform |  |  |
| AUTO                                             | U005 Sewing area limit       | ON Limit for stitching range is available  OFF                       |  |  |
|                                                  | U006 Assistant orientation   | ON Assistant orientation is OFF                                      |  |  |
|                                                  | 11353511111 0110111111011    | Assistant orientation is ON                                          |  |  |
|                                                  | Speed of the first stitch    |                                                                      |  |  |
| SLOW                                             | Speed of the second stitch   | On the basis of each machine, set the parameter                      |  |  |
| STEP                                             | Speed of the third stitch    |                                                                      |  |  |
| <del>                                     </del> | Speed of the forth stitch    | properly.                                                            |  |  |
|                                                  | Speed of the fifth stitch    |                                                                      |  |  |
|                                                  | Upper limit of speed setting |                                                                      |  |  |
|                                                  | Non-stitching feed speed     | On the basis of each machine, set the parameter                      |  |  |
| SPEED                                            |                              | properly.                                                            |  |  |
| î 🏤                                              | Set of jog speed             |                                                                      |  |  |
|                                                  | Cursor input low speed       | Commend:800                                                          |  |  |
|                                                  | Cursor input middle speed    | Commend:1600                                                         |  |  |
|                                                  | Cursor input high speed      | Commend:2600                                                         |  |  |
| CLAMP                                            | The order of treadle's       | ON The No.1 treadle controls startup,and the No.2                    |  |  |
|                                                  | operation                    | controls clamp                                                       |  |  |

|                      | Γ                                                     | Г <u></u>                                                                                          |  |
|----------------------|-------------------------------------------------------|----------------------------------------------------------------------------------------------------|--|
|                      |                                                       | The No.1 treadle operates orderly,and the No.2                                                     |  |
|                      |                                                       | operates in reverse order                                                                          |  |
|                      | The height of foot's lift up                          |                                                                                                    |  |
|                      |                                                       | Control the action of the big clamp  Control the action of the big clamp and the                   |  |
|                      | Pedal operation method                                | 2 <sup>nd</sup> -clamp by turn                                                                     |  |
|                      | with clamp                                            | Separate control the action of the master clamp                                                    |  |
|                      |                                                       | and the separate clamp( left/right )                                                               |  |
|                      | Invalid stitches of the 2 <sup>nd</sup> -clamp sensor | Commend:0                                                                                          |  |
|                      | The second hight of the clamp                         | Commend:0                                                                                          |  |
|                      | Scale of high speed                                   | Commend:100                                                                                        |  |
| SCALE                | Scale of high middle speed(MD2)                       | Commend:90                                                                                         |  |
| MD1 MD2<br>H<br>速度比率 | Scale of low middle speed(MD1)                        | Commend:70                                                                                         |  |
|                      | Scale of low speed                                    | Commend:60                                                                                         |  |
|                      |                                                       | ON Keep pressing at home position                                                                  |  |
|                      | The action od clamp at home position                  | OFF Lift at home position                                                                          |  |
|                      | The condition of returning home position              | Permit returning to home position when clamp                                                       |  |
|                      |                                                       | press down,foot lifting and needle's UP position  OFF Permit returning to home position at current |  |
|                      |                                                       | state                                                                                              |  |

| HOME<br>POSITION | The mode of returning home position  U064  Speed of returning to home | The order of returning home position:X—>Y  2ND The X axis and Y axis return to home position together  3RD The order of returning home position:Y—>X |
|------------------|-----------------------------------------------------------------------|----------------------------------------------------------------------------------------------------|
|                  | position  U071  Automatic trim at pause                               | ON Permit automatic trim at pause  OFF Forbid automatic trim at pause                                                                                |
|                  | Needle's position at pause                                            | ON Needle stop at UP position at pause  OFF Needle stop at DOWN position at pause                                                                    |
| PAUSE            | Pause switch two-press operation                                      | ON Permit two-press operation at pause  OFF Forbid two-press operation at pause                                                                      |
|                  | Delay of pause                                                        |                                                                                                    |
|                  | Operation of clamp at pause                                           | Clamp lifting at UPST  Clamp keep pressing at UPST                                                                                                   |
|                  | Type of pause switch                                                  | ON Normal OFF Auto-locked                                                                                                    |
| MATERIAL         | Select sewing material                                                | Select sewing material_Thick material  2ND Select sewing material_Moderate-material  3RD Select sewing material_Flimsy material                      |
|                  | U092 Ply of moderate material                                         | Commend:1mm                                                                                                    |
|                  | Ply of moderate material                                              | Commend:4mm                                                                                                    |

|                        | Ply of thick material                                     | Commend:7mm                                                                                                    |
|------------------------|-----------------------------------------------------------|----------------------------------------------------------------------------------------------------|
|                        | The needle thread trimming sensor's ON/OFF                | The needle thread trimming sensor is available  OFF The needle thread trimming sensor is validated                                                                   |
| THREAD                 | Thread trimming when the thread trimming sensor detection | The thread trimming when the needle thread trimming sensor detection is available  The thread trimming when the needle thread trimming sensor detection is validated |
| THREAD TRIMMING SENSOR | Invalid stitches of the starting time stitch sensor       | Commend:3                                                                                                    |
| 断线效益测                  | Invalid stitches of the stitch in progress sensor         | Commend:2                                                                                                    |
|                        | Delayed timing for broken thread checking out             | Commend:0.2                                                                                                    |
| TRIMMING               | spindle speed for trimming                                | Commend:260mm/min                                                                                                    |
|                        | Delayed timing before trimming                            | Commend:0.12s                                                                                                    |
|                        | Wiping durable before trimming                            | Commend: 0.03s                                                                                                    |
|                        | Turn-off time for wiping                                  | Commend:0.12s                                                                                                    |
|                        | Permit/forbid trim at moving                              | ON Permit trimming at moving                                                                                                    |
|                        |                                                           | OFF Forbid trimming at moving                                                                                                    |

| U126 Set of wiper                    | ON Available wiper at trimming                                                                                                    |
|--------------------------------------|----------------------------------------------------------------------------------------------------|
|                                      | OFF Invaild wiper at trimming                                                                                                    |
| Thread release output delay time     | Commend:0S                                                                                                    |
| U128                                 | ON Hold Current position after trimming                                                                                                    |
| Needle position after                | Reverse needle lifting operation after thread                                                                                                    |
|                                      | trimming                                                                                                    |
| Usual height of foot when it's fall  |                                                                                                    |
| U162<br>Height of foot 1             |                                                                                                    |
| U163 Height of foot 2                |                                                                                                    |
| U164 Height of foot 3                |                                                                                                    |
| U165<br>Height of foot 4             |                                                                                                    |
|                                      | The automatic of alarm is OFF                                                                                                    |
| U171                                 | The automatic alarm is ON                                                                                                    |
| Type of automatic alarm              | The alarm appears when the screen is being                                                                                                    |
|                                      | refreshed                                                                                                    |
| The durative time of                 |                                                                                                    |
| The periodic time of automatic alarm |                                                                                                    |
|                                      | U127 Thread release output delay time  U128 Needle position after trimming  U161 Usual height of foot when it's fall  U162 Height of foot 1  U163 Height of foot 3  U165 Height of foot 4  U171 Type of automatic alarm  U172 The durative time of automatic alarm  U173 The periodic time of |

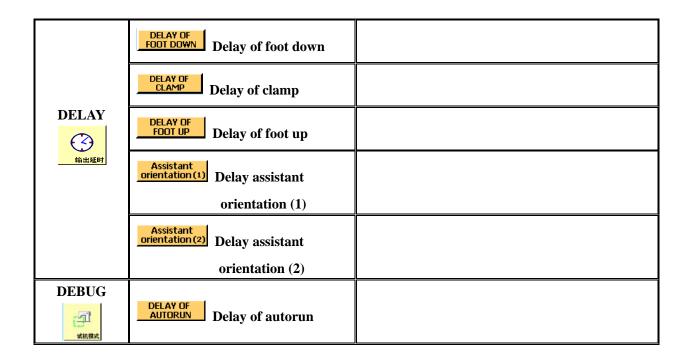

### **9 ASSISTANT FUNCTION**

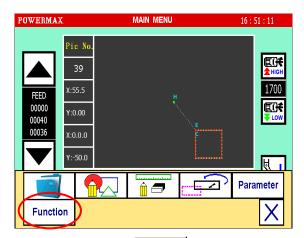

• Touch on main menu screen and then touch to open the assistant function selecting screen.

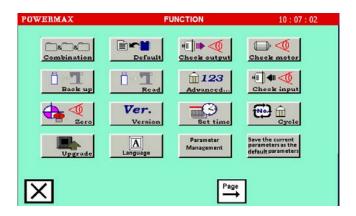

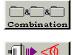

Pattern data combination

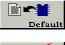

Resuming default parameter

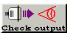

Output signal inspection

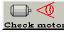

Check motor

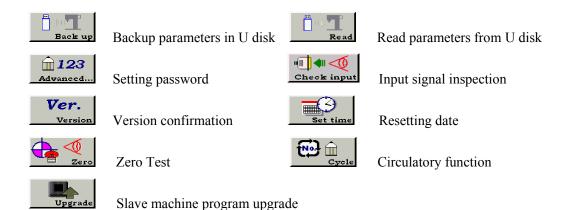

# 9.1 GROUP PATTERN DATA(PATTERN DESIGN COMBINATIONS)

The system is based on current single pattern to create group pattern data. The group pattern is also called sub-data.

[Example] Based on left circle pattern to create right five-circle pattern.

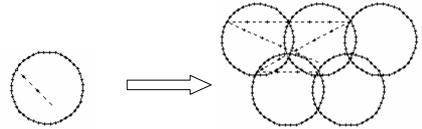

- Select macroprocessor
- Touch to create pattern.
- Set sub-data
- Touch data with to set the 1st sub-data and enter sub-data selecting.
- 3 Select the 1st sub-data
- Touch the 1st sub-data to enter the stitch start position setting screen.

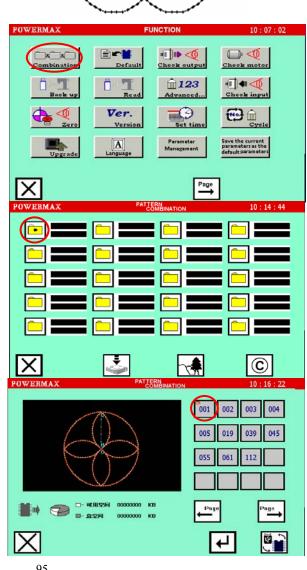

- 4 Set the stitch starting position of the sub-data
- Use direction key to set the stitch starting position of the 1st circle.
- Touch to confirm and return to set the 2nd sub-data.
- Set the 2nd sub-data
- Touch to confirm the pattern data.

  If the above sub-data setting is wrong, setting again.
- Touch data with and set the 2nd sub-data. Enter the sub-data selection.

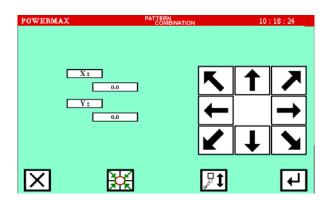

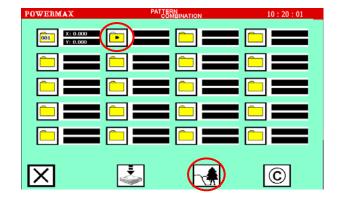

- 6 The 2nd sub-data selection and stitch starting position are the same as the 3 and 4.
- 7 Set the 3rd sub-data
- Touch to confirm the pattern data.

  If the above sub-data setting is wrong, setting again.
- Touch data with and set the 3rd sub-data. Enter the sub-data selection.

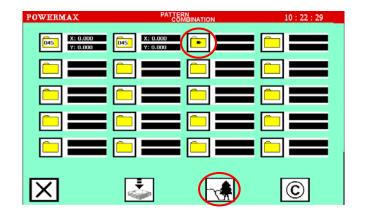

- 8 The 3rd sub-data selection and stitch starting position are the same as the 3 and 4.
- 9 Set the 4th and 5th sub-data.
- Onfirm the pattern after setting the 5th sub-data.
- Touch and return to sub-data list screen.

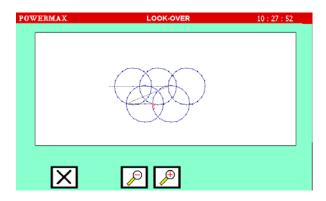

Save data

• Touch to enter pattern data saving screen.

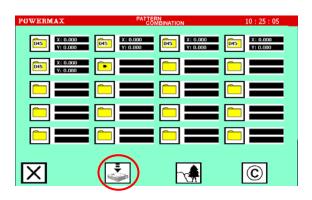

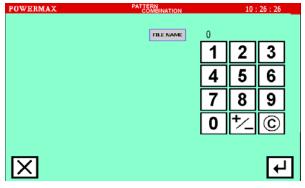

100 Caution:

- (1) When the pattern data is selected as sub-data, the code data is all saved except the second home position function. If add the second home position in new data please refer to 6.12.
- (2) Stitch length of sub-data is not changed in new creation pattern.

### 9.2 OUTPUT SIGNAL INSPECTION

Touch Touch on assistant function selection screen and open the output signal inspection screen as shown on the below.

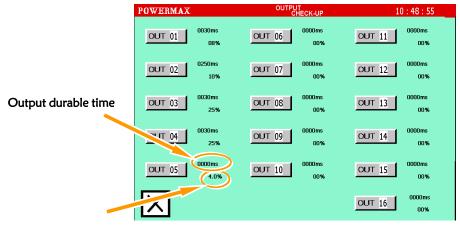

Pulse-width modulation output ratio

Before output model detection, make sure the output parameters are set correctly (Electromagnetic or start-up mode, pulse-width modulation output ratio and set Output durable time of the electromagnetic whether is correct), If setting incorrectly may cause damage to the solenoid.

### 9.2.1 OUTPUT SIGNAL

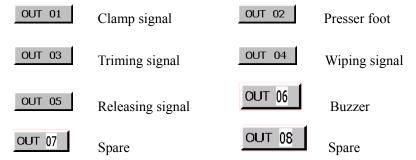

### 9.2.2 SERVO SIGNAL

Press Check motor on the above screen and open the servo output inspection screen as shown on the below screen.

3

6

9

4

5

8

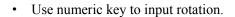

• Use DIRECTION to change the rotation direction.

• Touch **to** confirm the motor run.

### 9.3 INPUT SIGNAL INSPECTION

Touch Check input on assistant function selection screen and open the input signal inspection screen as shown on the below.

DIRECTION

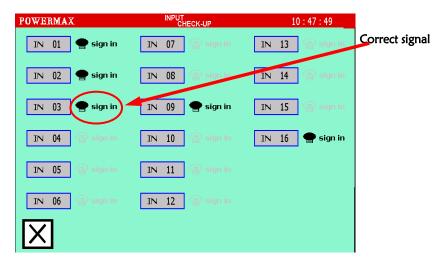

### 9.3.1 INPUT SIGNAL

Enter the above screen and touch the relative key to confirm the <signal in> sign on screen. If there is no changing, please confirm the linkage.

| Key         | Input No. | Signal          |
|-------------|-----------|-----------------|
| Running     | Input 1   | Automatically   |
| pedal       |           | running         |
| Clamp pedal | Input 2   | Clamp operation |
| Pause       | Input 3   | Pause           |

| Spare         | Input 4    | Spare             |
|---------------|------------|-------------------|
| Broken thread | Input 5    | Broken thread     |
| inspection    |            | inspection signal |
| Spare         | Input 6∼16 | Spare             |

### 9.3.2 HOME POSITION SIGNAL

Touch and open the home position inspection screen.

Use arrow key to find the home position signal.
 If there is signal, the LCD will display <signal in> on relative direction. If there is <signal in> on X,
 Y and A directions, the home position signal is correct.

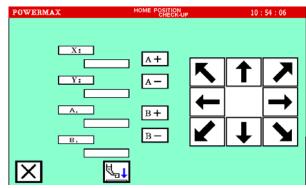

#### 9.4 RESUMING DEFAULT PARAMETER

Touch on assistant function selecting screen, After entering the correct password in the password entry screen, enter the default parameter resuming screen as shown on the below screen.

- Press the corresponding parameter to Confirm parameter.
- Touch to reload the appropriate default parameters.
- After the emergence of the screen is loaded finished .Touch to return.

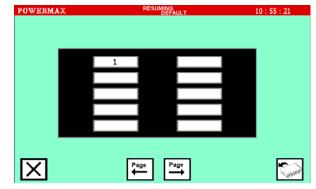

Caution: Only professional maintainer operates fault parameter loading. Before load fault parameters, record the angle parameter.

### 9.5 REDUCTION/SPARE PARAMETER

Touch Back up on assistant function selecting screen and open the spare parameter screen as shown on the below screen.

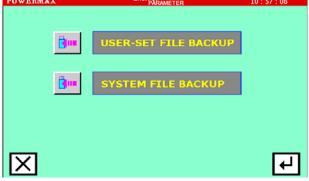

- W Select the user parameter / system parameters.
- Touch to confirm.

Press on assistant function selecting screen and open the reduction parameter screen as shown on the below screen.

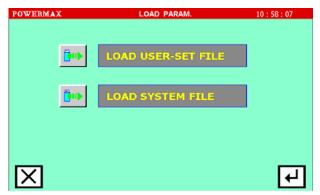

#### 9.6 PASSWORD MODIFICATION FUNCTION

Touch Advanced... and on assistant function selecting screen and open the password modification function screen as shown on the below screen.

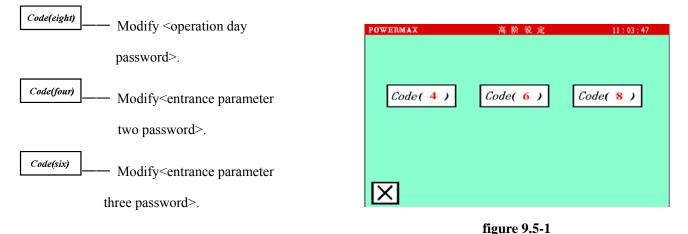

### 9.6.1 MODIFY<ENTRANCE PARAMETER TWO PASSWORD >.

In figure 9.5-1, Touch Code(four) to open Modify<entrance parameter two password> screen. as shown on the below screen:

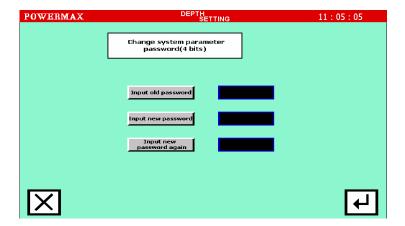

- Touch Input old password and open the password input screen. Input current password and confirm.
- Touch Input new password and open the new password input screen. Input new password and confirm.
- Touch Touch and open the new password confirm input screen, input the new password and confirm.
- The new password setting is available.

### 9.7 VERSION CHECK

Touch version on assistant function selecting screen, and open the version checking function screen as shown on the below screen.

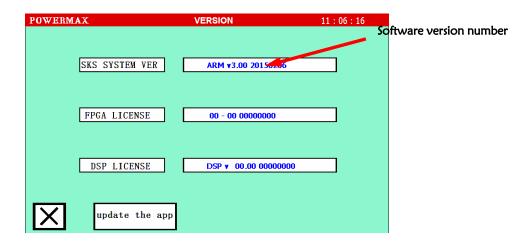

### [Appendix 1] Alarming explaination (system)

# Message code: 00001

The message code displays as below.

It's too fast to finish the stitch. Please lower or check the machine.

### **Analyzing:**

- (1) Spindle rotates so fast that the pattern data cannot accept.
- (2) The system alarms, because the spindle locks or the stitching line enwind to make system overloading running.

### **Troubleshooting:**

- (1) If select the speed to create pattern data at the 1<sup>st</sup> time, please refer to the speed index to reduce speed.
- (2) If problem occurs casually, please check machine state to make sure.

### **Explanation:**

Spindle lock: The spindle can not rotates stably because of wrong fix.

# Message code: 00003

The message code displays as below.

Oversteps the area limit. Please return to home position at first.

### **Analyzing:**

- (1) The pattern data stitching range oversteps the designed range.
- (2) The system can not carry out stitching because the over-limit parameter of system is changed .

### **Troubleshooting:**

## [Operation details]

- ① Press to cancel over-limit state and make sure the over-limit parameter setting.
- ② After confirm the over-limit parameter, make sure the pattern data setting. Recompile or amend according to pattern data.

# Message code: 00004

The message code displays as below.

Principal axis's drive alarms. Please turn off the power at first and turn on it again after one minute.

### **Analyzing:**

The system alarms, because the spindle locks or the stitching line enwind to make system overloading running.

### **Troubleshooting**

[Operation details]

- ① At first, press spindle alarming cancel key on system control box.
- ② Get rid of the spindle overloading factors, adjust the spindle or check the cloth and stitching line.
- **③** Get rid of the alarming factors, reset the alarming cancel key for system running.

## Message code: 00005

The message code displays as below.

Program is wrong. Please create again.

### **Analyzing**

- (1) The data may be damaged and unrecognized if wrong shutdown when the pattern data running.
- (2) The system can not recognize the pattern data which is not created by itself.

### **Troubleshooting:**

Delete the pattern data and recreate.

# Message code: 00006

The message code displays as below.

The angle set of feed permitted /forbidden is wrong.

### **Analyzing:**

The system can not run because feed angle parameter setting ( ) is wrong.

### **Troubleshooting:**

Make sure the angle setting ( ) is right. (Please refer to 10.1 ANGLE SETTING )

Caution: Please not set parameter at random. Wrong setting will cause bad running. or equipment damage. If you have question, please contact with local agent.

# Message code: 00007

The message code displays as below.

The counter and suture counter arrives the upper limit.

## **Analyzing:**

Set <Forbid working after counting arriving at limit> on counter parameter parameter Program. When system products reach the designed amount, the system will automatically stop and alarm. (Please refer to 8 PARAMETER SET (USER PARAMETER))

### **Troubleshooting:**

After alarming, the system will reset counter.

# Message code: 00008

The message code displays as below.

Thread was broken.

### **Analyzing:**

Set <Stitching line checking> on stitching line checking of user parameter

When stitching line breaks, the system will alarm.

### **Troubleshooting:**

Press self-lock key an d replace stitching line.

# Message code: 00009

The message code displays as below.

Time limit is arrived.

### **Analyzing:**

Time limit is arrived. Please reset.

### **Troubleshooting:**

[Operation details]

① Press and Function on menu screen to enter the assistant function. Press Advanced... to enter the advanced function.

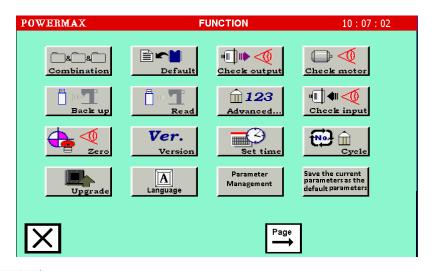

3 Press to enter the time limit set.

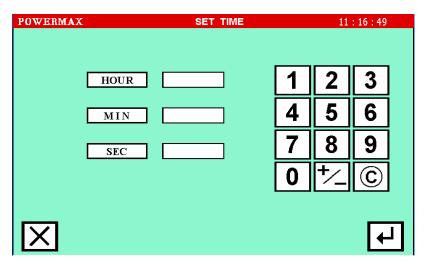

**③Please refer to 9.6.1 SETTING OPERATION DAYS.** 

Message code: 00010

The message code displays as below.

Lack of source. Please install software again.

## Analyzing:

- (1) The system data damages because system wrong running or shutdown.
- (2) Incomplete installation leads to lack of data.

## **Troubleshooting:**

Please contact our agents to reinstall system software.

Message code: 00012

The message code displays as below.

Must return home position before rework.

## **Analyzing:**

If the system don't return origin position before rework, the system carrys out over-limit alarm when running .

### **Troubleshooting:**

Press and return origin position. Then, rework.

# Message code: 00999/01021

The message code displays as below.

System has a mistake. Please turn off the power at first and open it after one minute.

Operation of memory is wrong. Please turn off the power at first and open it after one minute.

## **Analyzing:**

The system start is wrong.

### **Troubleshooting:**

System stop. After one minute, restart the system.

# Message code: None

The message code displays as below.

Pitch distance is zero, and could not input data.

Stitch length is zero, and could not input data.

### **Analyzing:**

Stitch length input is wrong.

### **Troubleshooting**

Amend stitch length and input data again.

# Message code: None

The message code displays as below.

The distance between two points could not be more than 12.7 mm in point input mode.

Three inputted points could not in the same line in circle input mode.

The number of inputted points is not enough to finish curve program in curve input mode. Please input again.

### **Troubleshooting:**

The system will return to the below certain point and input again.

# Message code: None

The message code displays as below.

The number of inputted points could not more than 128 in polygon input / curve input mode.

### **Troubleshooting:**

Reduce polygon / curve input points.

# Message code: None

The message code displays as below.

Please return home position before input data.

## **Troubleshooting:**

Press .

# Message code: None

The message code displays as below.

The file is out of range.

### **Troubleshooting:**

Press to delete inputted data or create again.

# Message code: None

The message code displays as below.

Enter the jogging mode when the display of x/y axis's coordinates are zero, namely it is just be confirmed input and doesn't move yet.

### **Troubleshooting:**

Confirm current input (press or but or leave to enter jogging mode. If not confirm current input, press

(feeding/ point /linear/ circle) or (polygon / curve) to return to the above confirm point.

Input mode

|          | Input                                 | moue                |                                           |
|----------|---------------------------------------|---------------------|-------------------------------------------|
|          | FEED DATA INPUT                       |                     | STRAIGHT LINE INPUT                       |
| 0 0      | POINT INPUT                           | >                   | CURVE INPUT                               |
|          | ARC INPUT                             | 0                   | CIRCLE INPUT                              |
|          | BROKEN LINE INPUT                     |                     | REVERSE MULTIPLE (FEED)                   |
|          | REVERSE MULTIPLE<br>(SEWING)          | ww                  | ZIGZAG SEWING                             |
| NAMV     | ZIGZAG IS NOT SET                     |                     | ZIGZAG DATA IS MADE<br>AT THE LEFT        |
| *        | ZIGZAG DATA IS MADE AT THE CENTER     | M                   | ZIGZAG DATA IS MADE AT THE RIGHT          |
| <u> </u> | DETAILS OF ZIGZAG<br>SEWING<br>IS SET | ×                   | DETAILS OF BACK TACKING SEWING IS SET     |
|          | DETAILS OF MULTIPLE/<br>OFFSET IS SET | _                   | BACK TACKING SEWING                       |
|          | BACK TACKING SEWING IS<br>NOT SET     |                     | V BACK TACKING                            |
| Ы        | N BACK TACKING                        | W                   | W BACK TACKING                            |
| M        | M BACK TACKING                        |                     | MULTIPLE/ OFFSET IS NOT<br>SET            |
| M        | MULTIPLE SEWING<br>(SEWING)           |                     | MULTIPLE SEWING (FEED)                    |
|          | MULTIPLE BACK TACKING STITCH          | 1                   | 1 STITCH MULTIPLE BACK TACKING            |
| 2        | 2 STITCH MULTIPLE BACK<br>TACKING     | 3                   | 3 STITCH MULTIPLE BACK TACKING            |
| 4        | 4 STITCH MULTIPLE BACK TACKING        | <u> </u>            | OFFSET INPUT IS DONE                      |
|          | OFFSET DATA IS MADE AT THE RIGHT      |                     | OFFSET DATA IS MADE AT THE LEFT           |
| R →      | MULTIPLE IS MADE AT THE<br>RIGHT      | <b>←</b> 0 <b>L</b> | MULTIPLE IS MADE AT THE<br>LEFT           |
|          | CLOTH THICKNESS SET (0 to 3 mm)       |                     | THICKNESS SET (3 to 6 mm)                 |
|          | THICKNESS SET (6 to 8 mm)             | <b>**</b>           | SPEED SET                                 |
| 5        | MACHINE SPEED IS MADE<br>LOW SPEED    | *                   | MACHINE SPEED IS MADE<br>MEDIUM-LOW SPEED |

| •    | MACHINE SPEED IS MADE<br>MEDIUM-HIGH SPEED |          | MACHINE SPEED IS MADE<br>HIGH SPEED |
|------|--------------------------------------------|----------|-------------------------------------|
| 7    | FOLLOWING THE TRACKS AND MOVES             |          | MOVES IN THE STRAIGHT<br>LINE       |
| Å    | WEIGHT SET (LIGHT)                         |          | WEIGHT SET (STANDARD)               |
|      | WEIGHT SET (HEAVY)                         | 4        | ENTER (FIXED OPERATIONS.)           |
| 7    | CANCEL AND RETURN TO ORIGINE DATA          |          | SAVE PATTERN DATA                   |
| CODE | CODE DATA INPUT                            | <b>©</b> | CANCEL INPUT                        |

# **Modify mode**

| •         | ADDS SEWING STITCH                 | SAME     | SAME LENGTH STITCH IS ADDED BY ONE |
|-----------|------------------------------------|----------|------------------------------------|
| <b>**</b> | MODIFYS SPEED                      |          | MOVEMENT IN BLOCK                  |
| CODE      | CODE DATA ADDED                    | CODE     | CODE DATA IS MODIFIED              |
|           | ALL DELETED AFTER POSITION SETTING | CODE     | CODE DATA DELETE                   |
| <b>.</b>  | STITCH DELETE                      |          | SETTING STITCH DELETE              |
| •••       | STITCH POSITION IS<br>CHANGED      | 0000     | PATTERN MOVE AFTER CORRECTING      |
| 0000      | PATTERN FIXING AFTER CORRECTING    | <b>₩</b> | START POSITION IS MOVED            |
| <u> </u>  | STITCHING LENGTH IS<br>CHANGED     | N        | PITCH CHANGED AFTER SPECIFY        |
| ALL       | ALL PITCH CHANGED AFTER SPECIFY    |          |                                    |

# **ASSISTANT FUNCTION**

| 118 8 001 8 021    | PATTERN DATA         |            | RESUMING DEFAULT        |
|--------------------|----------------------|------------|-------------------------|
|                    | COMBINATION          |            | PARAMETER               |
| To and the Control | OUTPUT SIGNAL        | **** T     | REDUCTION/SPARE         |
| T min p            | INSPECTION           | - 4m · _   | PARAMETER               |
| <u> </u>           | PARAMETER IS         |            | INPUT SIGNAL INSPECTION |
| <u>  </u> 123      | SET/CHANGED          |            | INPUT SIGNAL INSPECTION |
| Ver.               | VERSION CONFIRMATION | <b>3</b> , | RESETTING DATE          |
|                    | MOTOR RUNNING        | <u> </u>   | OUTPUT SIGNAL           |
|                    | HOME POSITION SIGNAL |            | INPUT SIGNAL            |

# **USER PARAMETER SETTING**

|             | AUTOMATIC RUNNING PARAMETER | * <u></u> | SLOW START PARAMETER       |
|-------------|-----------------------------|-----------|----------------------------|
| û 🗫         | SPEED SETTING<br>PARAMETER  |           | CLAMP PARAMETER            |
| <b>3</b> -∢ | SUTURE INSPECTION PARAMETER | J≥6. €€   | BROKEN THREAD CHECK<br>OUT |
|             | REVERSE CLEARANCE           | 📚 গু      | COUNTER                    |
| >8          | TRIMING PARAMETER           |           | BOBBIN PARAMETER           |
| Ur. o       | FEED MODE                   |           | HOME POSIRION PARAMETER    |
| P           | PAUSE PARAMETER             | î         | POWER ON PARAMETER         |

# PAREMETER SETTING KEYS

| T ↔ ° S      | ANGLE SETTING                           | <b>*</b> •••• | DIGITAL INPUT SETTING            |
|--------------|-----------------------------------------|---------------|----------------------------------|
| <b>*</b> ••• | DIGITAL OUTPUT SETTING                  | ← Limited →   | OVERSETP LIMIT SETTTING          |
| AND IN INC.  | MOTOR RUNNING DIRECTION SETTING         | delay         | DELAY SETTING                    |
| £ cooon      | MOVEMENT CONTROL PANEL PASSWORD SETTING | Auto          | AUTOMATIC STEP LENGTH<br>SETTING |
|              | PROGRAM UPDATING                        | XOX           | PARAMETER STORING                |
|              | MOVEMENT CONTROL<br>PANEL RESET         |               |                                  |

This technical manual is only used for reading. The product standards and contents of this manual are subject to change without notice.

The explain right is subject to our corporation.

Copy right is reserved.

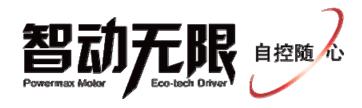

上海鲍麦克斯电子科技有限公司

Shanghai Powermaxtech Technology INC.

地址(Add.): 上海市闵行区浦江镇新骏环路 88 号 12A 幢 5F

5F, Building 12A, No.88, XinJunRing Road, Minhang District, Shanghai, China. 电话(Tel.): 86-21-33887999; 传真(Fax): 86-21-50588015; 邮编(Post Code): 201114

第 V2.0 版 (, 2015年8月)

声明:本公司对该手册有最终解释权,本说明书内容如有变更,恕不另行通知。本手册为上海鲍麦克斯电子科技有限公司版权所有!